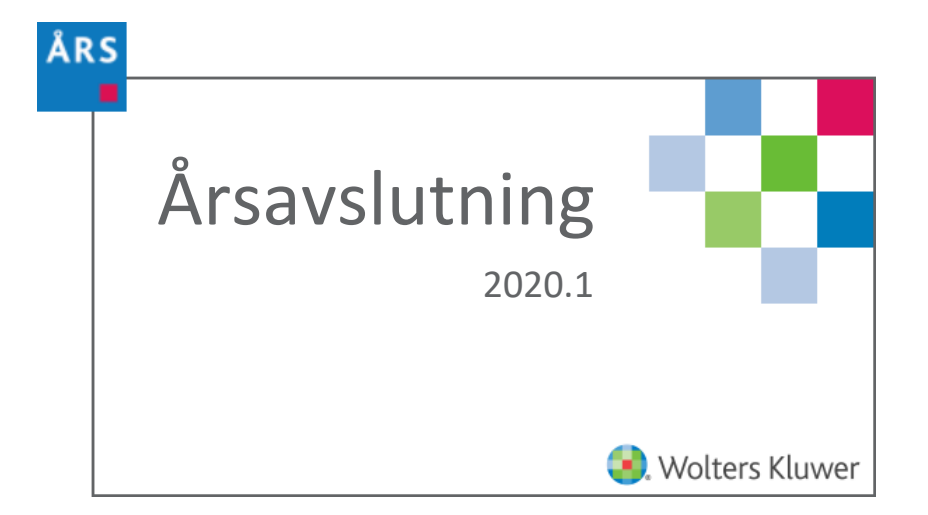

# Innholdsfortegnelse

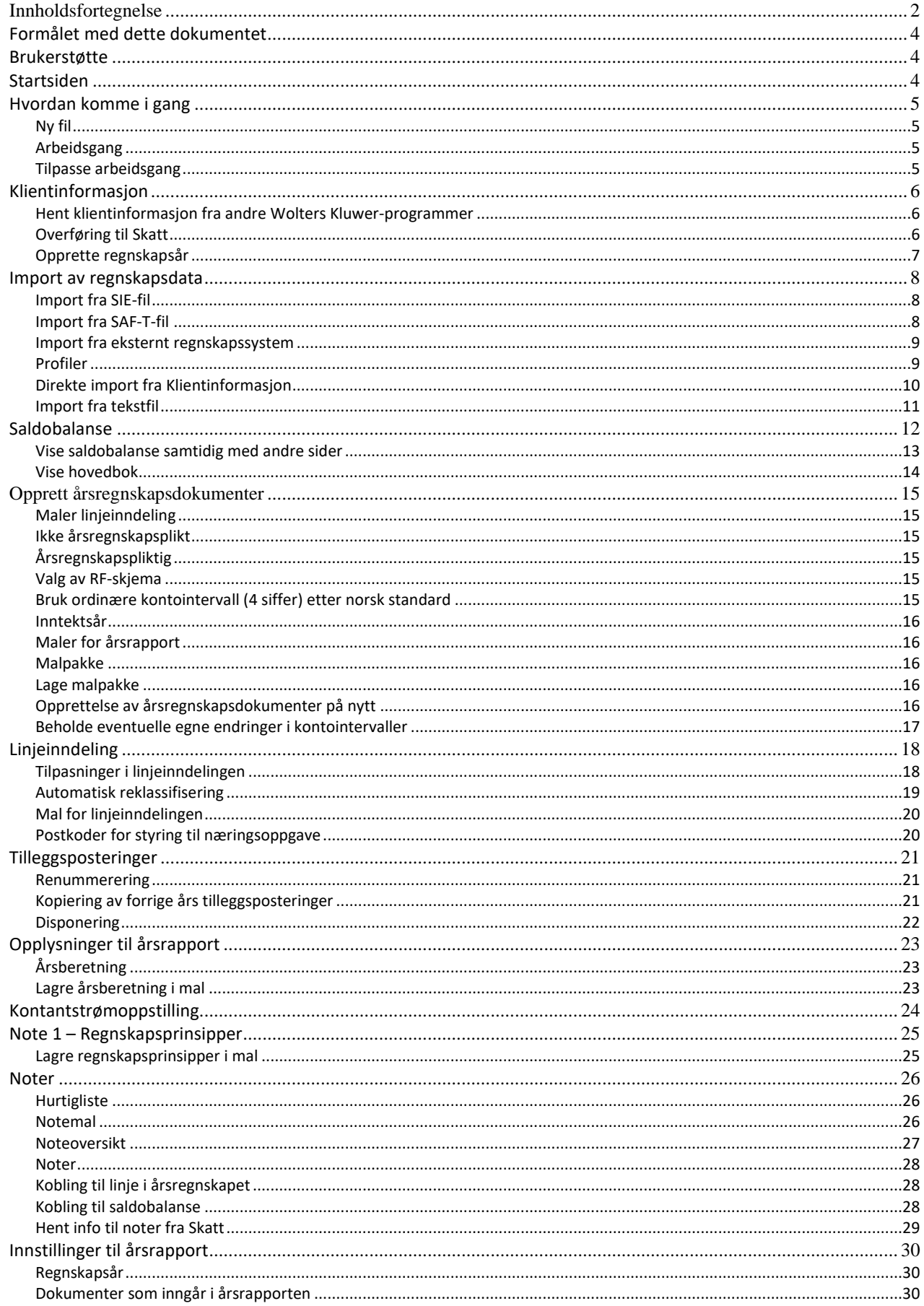

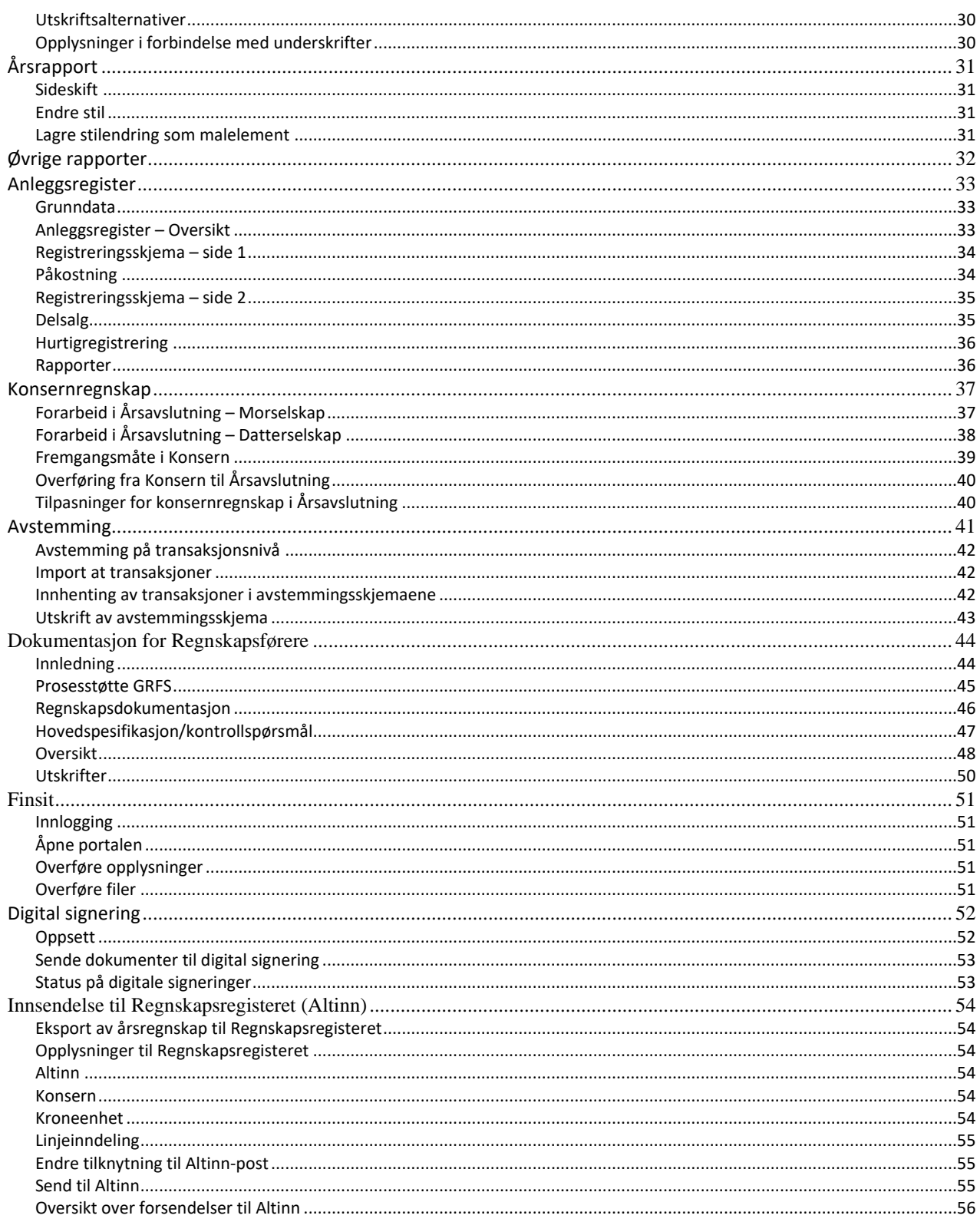

## **Formålet med dette dokumentet**

Dette dokumentet beskriver de viktigste funksjonene i *Årsavslutning*. Det er ikke ment som en komplett beskrivelse av alle funksjonene i programmet, men er skrevet med tanke på å komme i gang med bruk av programmet.

### **Brukerstøtte**

Til høyre i programmet finnes det et panel med de viktigste opplysningene og funksjonene som

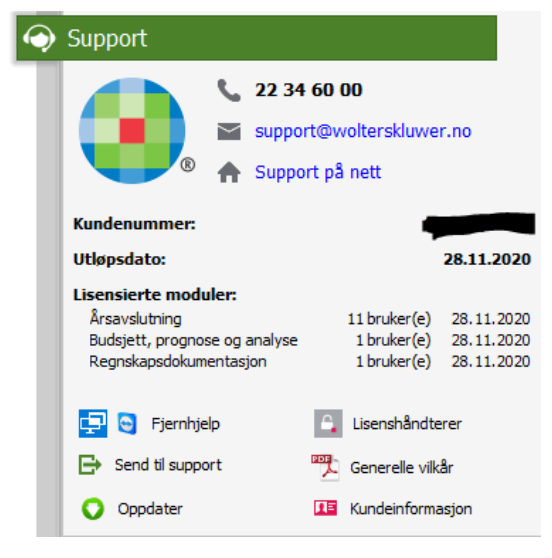

brukes når man ønsker å kontakte brukerstøtte. Du får tilgang til panelet ved å klikke på  $\bullet$ .

Panelet inneholder ditt kundenummer, hvilke lisenser du har og utløpsdato.

Trykk på Wolters Kluwer-logoen for å gå direkte til vår nettside.

Ved å bruke knappen *Brukerstøtte på nett* vil du komme direkte til programmets nettside.

Du kan også se våre generelle åpningstider ved å trykke på telefonnummeret.

For å lukke panelet trykker du på den grønne overskriften på panelet.

Dersom du ønsker fjernhjelp, kan du enten trykke på snarveiknappen for Hurtighjelp (fra Microsoft) eller Team Viewer.

## **Startsiden**

Startsiden inneholder en seksjon med informasjon om programmet, bl. a. nyheter og eventuelle meldinger som vi ønsker å formidle til deg. Denne informasjonen vil oppdatere seg automatisk. Ta derfor en titt på denne hver gang du starter programmet.

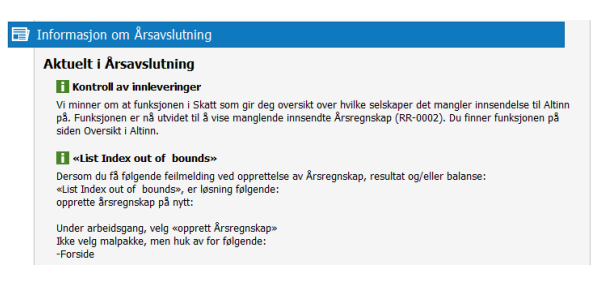

## **Hvordan komme i gang**

### **Ny fil**

Når du har startet programmet og skal opprette en ny fil kan du velge *Ny* fra startsiden.

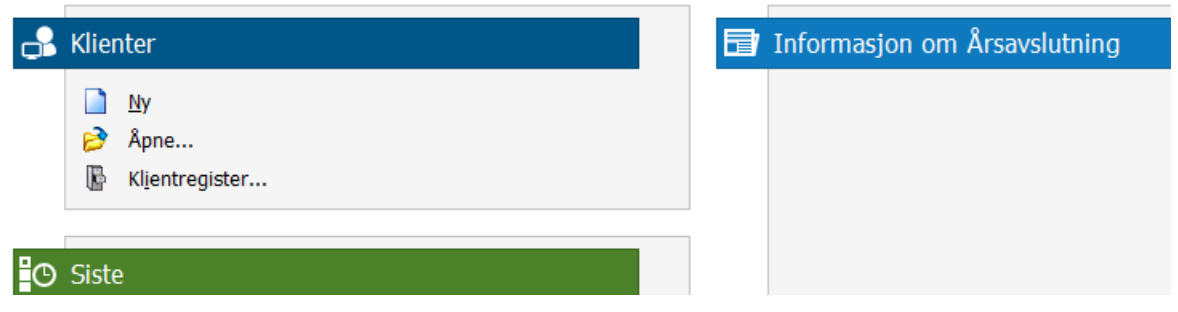

### **Arbeidsgang**

Til venstre i skjermbildet ligger *Arbeidsgang.* Listen kan benyttes som en naturlig rekkefølge for arbeidsprosessen i programmet. Dette dokumentet henviser hovedsakelig til programvalg i *Arbeidsgang*, men valgene er også tilgjengelig via menyer, kortkommandoer og knapper.

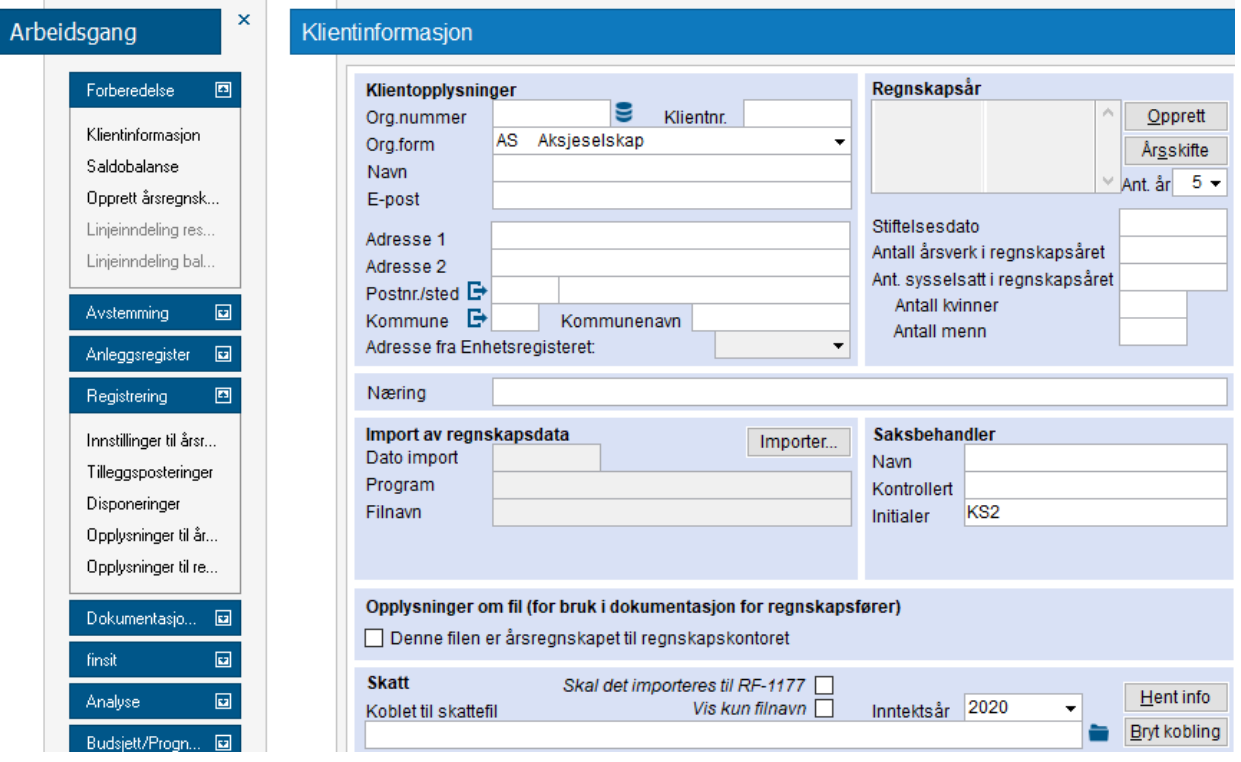

## **Tilpasse arbeidsgang**

Dersom du ønsker å endre på standardvalgene i arbeidsgangen kan dette gjøres ved å høyreklikke og åpne *Tilpass arbeidsgang.* Plukk fra tilgjengelige elementer i listen til venstre. Slett og endre rekkefølge i listen til høyre. Arbeidsgangen tilbakestilles til utgangspunktet

I Vis-menyen kan arbeidsgangen velges av og på.

# **Klientinformasjon**

Klientinformasjonen inneholder generelle opplysninger om klienten. Du kan laste ned informasjon fra enhetsregisteret ved å trykke på knappen  $\epsilon$ .

Hvis du allerede har oppgitt organisasjonsnummer i feltet Org.nummer, vil dette benyttes. Hvis ikke, får du opp en dialog der du har muligheten til å søke på navn og adresse.

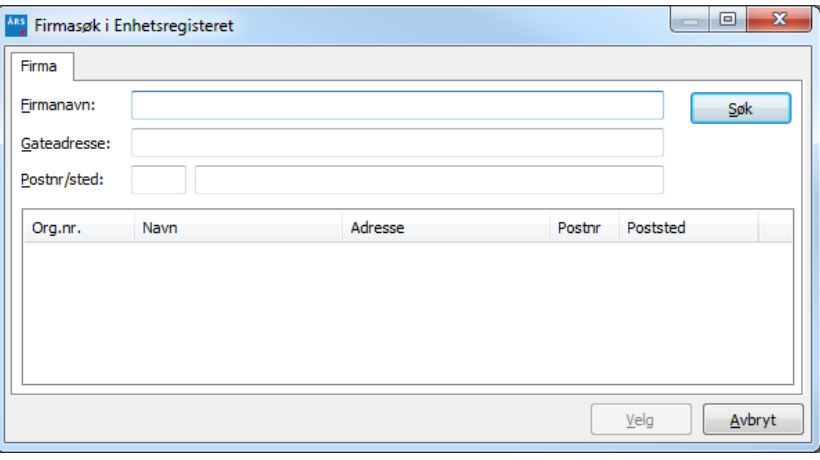

#### **Hent klientinformasjon fra andre Wolters Kluwer-programmer**

Dersom du allerede har klientinformasjon for klienten i *Skatt* eller *Revisjon*, kan du hente klientinformasjonen derfra. Let opp skattefilen eller revisjonsfilen og trykk *Hent info*. Dersom du har en mappe for hver klient og har både årsavslutningsfilen, skattefilen eller revisjonsfilen i samme mappe trenger du ikke lete frem filene. Da er det tilstrekkelig å trykke på knappen *Hent info* til høyre for aktuelt program.

De samme koblinger benyttes til øvrig integrasjon med Wolters Kluwer-produktene (lynoverføringer, innhenting av informasjon fra *Skatt* til noter mm).

### **Overføring til Skatt**

Feltet *Inntektsår* står i nyopprettede filer til *2020*. Dersom overføring til *Skatt* for inntektsåret *2019* eller tidligere skal foretas må det endres i dette feltet.

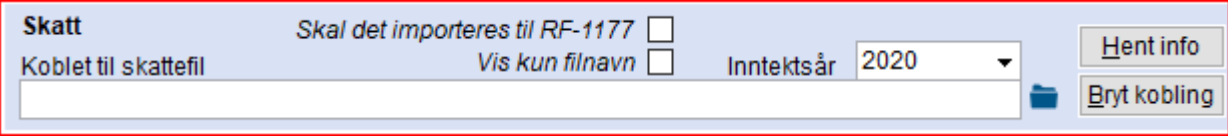

#### **Opprette regnskapsår**

Klikk på *Opprett* og legg inn f. eks 2020 i feltet for startdato. Da opprettes regnskapsåret 01.01.2020 til 31.12.2020. Trykk på *Legg til periode* for å legge til 01.01.2019 til 31.12.2019.

Dersom anleggsregisteret skal benyttes må det være opprettet regnskapsår tilbake til anskaffelsesdato for det første driftsmiddel.

Selv om selskapet er stiftet i året angis regnskapsåret fra 01.01. Stiftelsesdato kan eventuelt legges inn i feltet for dette i klientinformasjonen.

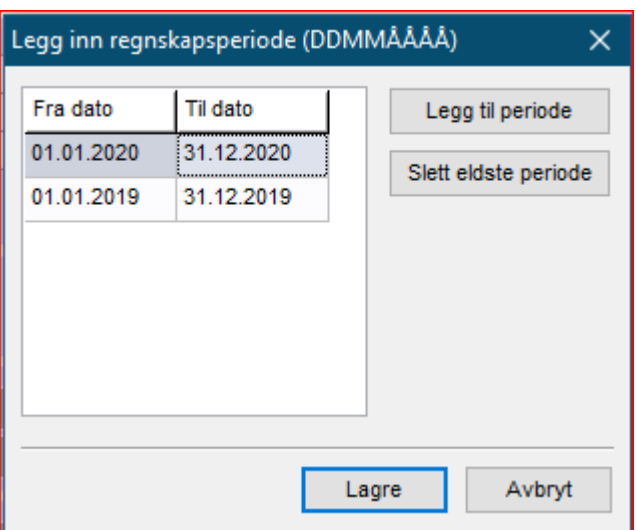

# **Import av regnskapsdata**

Når du skal importere data fra et regnskapssystem, kan dette gjøres med *Importer...* knappen i klientinformasjonen.

Du har tilgang til de samme valgene ved å velge Fil – Import i menyen øverst i programmet.

### **Import fra SIE-fil**

Fra regnskapssystemer som støtter eksport iht. SIE-formatet vil det kunne hentes inn mer informasjon til *Årsavslutning* enn fra ordinære tekstfiler. I slike filer vil det i tillegg til saldobalansen kunne ligge klientinformasjon, regnskapsår, transaksjoner (SIE-4) mm. *Årsavslutning* og øvrige Wolters Kluwer-produkter har meget god støtte for dette formatet.

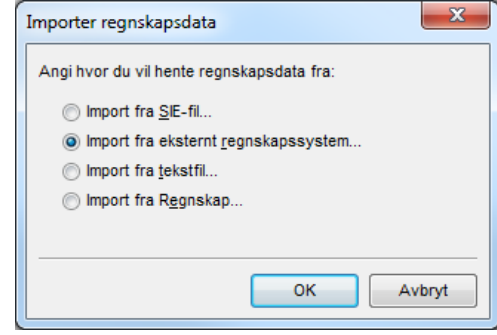

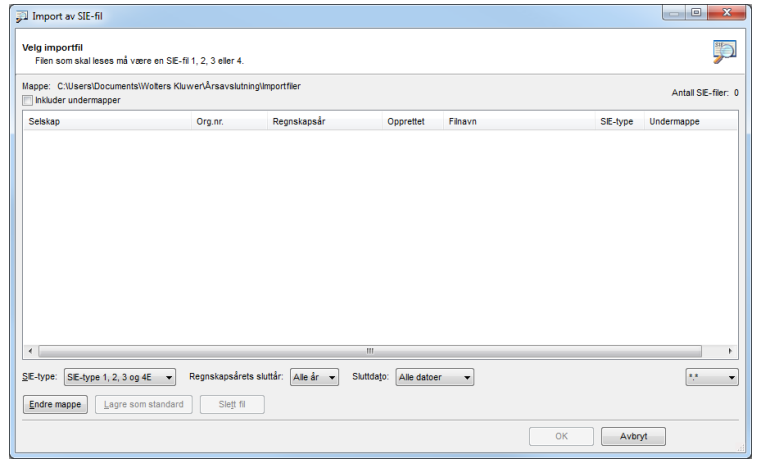

Undersøk gjerne med din leverandør av

regnskapssystem om systemet støtter SIE-formatet. SIE-4 formatet vil gjøre det f.eks. mulig å foreta avstemminger på transaksjonsnivå og øvrige transaksjonsanalyser.

### **Import fra SAF-T fil**

SAF-T er standardformat for utveksling av regnskapsdata. Dette standardformatet vil gjøre det enklere for bokføringspliktige å oversende regnskapsmateriale til offentlige myndigheter på forespørsel eller dele data med andre. Årsavslutning har meget god støtte for dette formatet slik at man vil kunne importere SAF-T filer så vel som å eksportere SAF-T filer.

Som SIE formatet, vil det det være mulig å foreta avstemminger på transaksjonsnivå og øvrige transaksjonsanalyser.

#### **Import fra eksternt regnskapssystem**

Denne importen lar deg importere regnskapsdata direkte fra et eksternt regnskapssystem. Dette inkluderer kontoer, saldobalanse og transaksjoner. På denne måten slipper du å bruke SIE-filer for å hente ut disse opplysningene.

For øyeblikket støttes følgende systemer: 24SevenOffice, eAccounting, Agresso, DI Systemer, PowerOffice Go, Tripletex, Uni Micro, Visma Business, Visma Global, Xledger og Zirius.

#### **Profiler**

Første gangen man bruker denne importen vil man få opp dialogen for *Profiler*. Her kan du legge inn flere profiler for forskjellige systemer og klienter.

Verktøylinjen:

- **DE** Opprette en ny profil.
- Endre den valgte profilen.
- X Slette den valgte profilen.
- **SE** Importere profiler.
- $\mathbf{Q}$  as Eksportere profilene.

Du kan eksportere profilene dine til en fil og dele denne med andre.

Det er også mulig å endre disse profilene i innstillingene. (Verktøy – Innstillinger – Import)

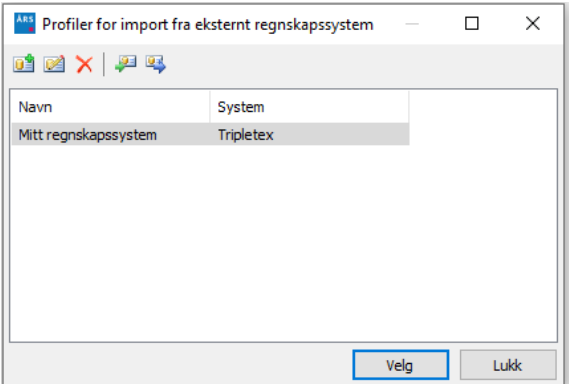

#### **Ny eller endre profil**

Når du velger å legge inn en ny profil, eller endre en eksisterende, vil du få opp dialogen *Profil*.

I feltet *Profilnavn* angir du et valgfritt navn på profilen. Så angir du hvilket system du skal bruke. Parameterne som så vises er avhengig av hvilket system du har valgt.

Systemene 24SevenOffice, eAccounting, PowerOffice Go, Tripletex og Xledger er webbaserte systemer, og det er kun nødvendig å oppgi brukernavn og passord.

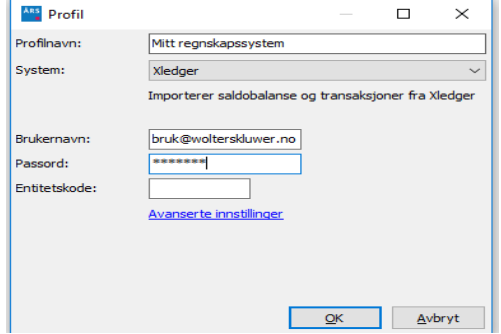

DI Systemer bruker et eget system, og krever kun brukernavn og passord.

De resterende systemene bruker en SQL-server, og du må oppgi navnet på serveren*. Brukernavn* og *Passord* kan utelates dersom din Windows-bruker har lesetilgang til databasen. Hvis ikke må du oppgi dette. Kontakt systemansvarlig for å få detaljene rundt dette.

Noen systemer har også avanserte innstillinger.

#### **Import**

Det første du må velge, er hvilken profil du ønsker å bruke. Systemet vil koble seg til det aktuelle systemet.

Så velges det firmaet du ønsker å bruke, og krysser av hvilke regnskapsår du ønsker å importere. Hvis du starter importen uten å ha opprettet regnskapsår i filen, vil alle tilgjengelige år i regnskapet vises i listen. Har du allerede regnskapsår i filen, vises bare disse. Hvis du ønsker å importere data for et nytt år, må dette først opprettes i klientinformasjonen ved å bruke knappen *Årsskifte*.

*Importer første års inngående balanse* er nødvendig for nyopprettede filer. For eksisterende filer vil foregående års saldo

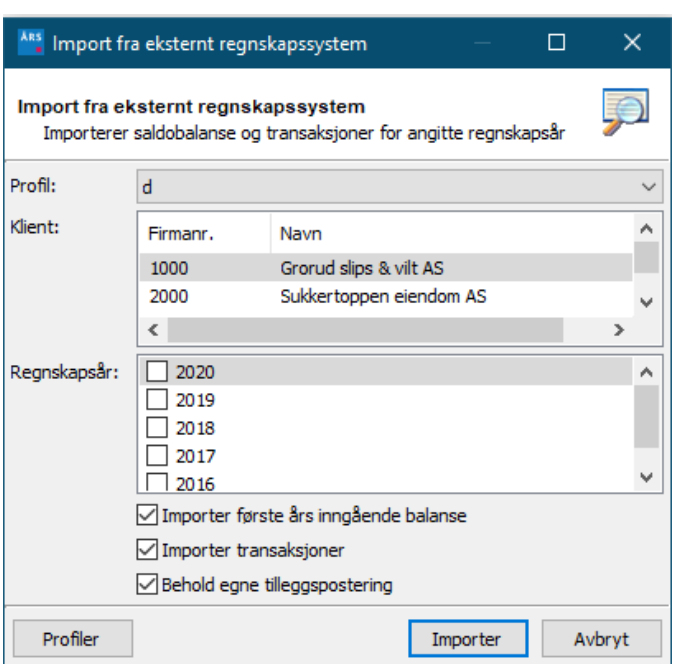

allerede ligge klar som IB/fjorårets resultat etter at årsskifte er foretatt i programmet.

*Importer transaksjoner* kan slås av for at importen skal gå raskere. Men det er nødvendig å importere transaksjoner hvis man f. eks. skal bruke Finsit eller Analyse-modulen. Hvis man ikke importerer transaksjoner vil likevel saldobalansen bli importert.

*Behold egne tilleggsposteringer* angir om importen skal beholde eller slette eventuelle tilleggsposteringer som er lagt inn.

### **Direkte import fra Klientinformasjon**

Etter at du har importert fra et eksternt regnskapssystem, vil du kunne gjenta operasjonen uten å bruke importdialogen.

I klientinformasjonen vil du nå se den profilen som sist ble brukt. *Importer fra denne profilen* angir at det skal importeres fra denne profilen når du trykker på knappen *Importer*. Da vil programmet importere data fra dette systemet for gjeldende regnskapsår.

Hvis du nettopp har tatt årsovergang, vil knappen importere regnskapstall for det nye året.

Ved å fjerne dette krysset i *Importer fra denne profilen* vil knappen gi deg mulighet til å velge en annen importmetode.

### **Import fra tekstfil**

Denne importen lar deg importere filer som inneholder saldobalanse på tekstfilformat (csv-fil, txtfil, sdv-fil). Informasjonen fra regnskapssystemet kan være hentet inn i Excel og deretter lagret i et av disse formatene.

Let frem filen du ønsker å importere. Kontroller om saldobalansen legger seg riktig i kolonnene. Endre evt. feltseparator dersom denne er en annen enn hva som foreslås. Dersom øverste linje i fila er overskrifter angis antall slike linjer.

Dersom det eksisterer rader på siste linje som ikke skal importerers, f. eks. Sumlinje, kan man angi at nederste linjer skal ignoreres.

Dersom det er eksportert fra et DOS-system kan det være nødvendig og makere for *OEM-format* for at bokstaver i kontonavn skal vises korrekt.

Angi hvilken kolonne som inneholder saldo for inneværende år og eventuelt hvilken kolonne som inneholder saldo for foregående år.

Innhenting av saldo for foregående år er helst nødvendig for nyopprettede filer. For eksisterende filer vil foregående års saldo

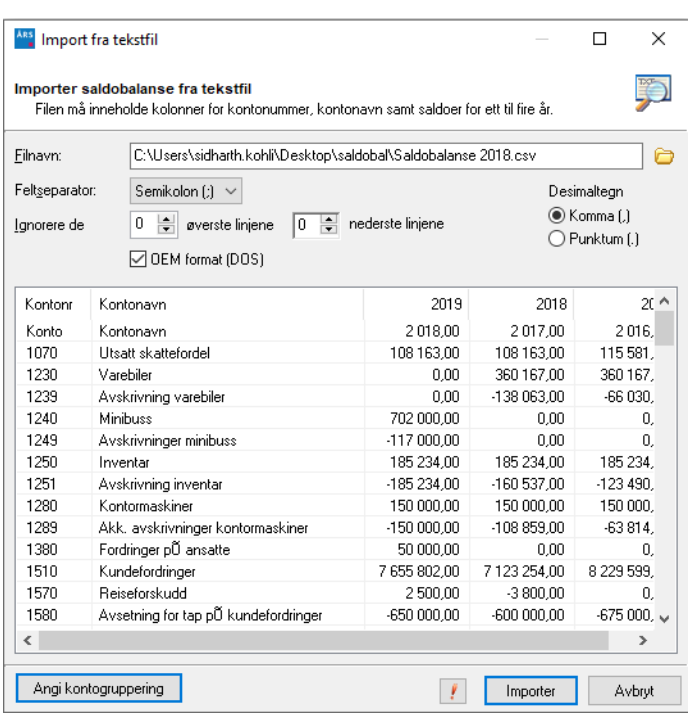

allerede ligge klar som IB/fjorårets resultat etter at årsskifte er foretatt i programmet.

*Angi kontogruppering* benyttes når kontoene ikke følger vanlig gruppering av kontoer hvor kontoklasse 1-2 er balansekontoer og 3-9 er resultatkontoer. For ordinære kontoplaner er denne funksjonen ikke nødvendig. Klikk på *Importer.*

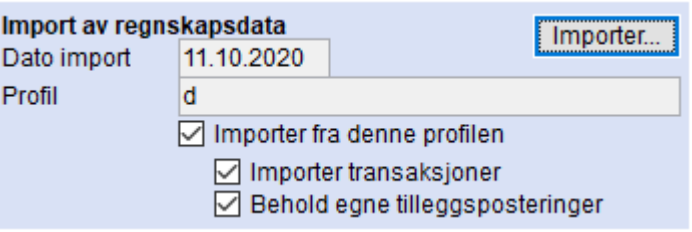

## **Saldobalanse**

Etter en import vises den importerte saldobalansen. Du kan benytte knappen  $\overline{\mathbb{M}}$  eller valget *Saldobalanse* i arbeidsgangen for å åpne saldobalansen.

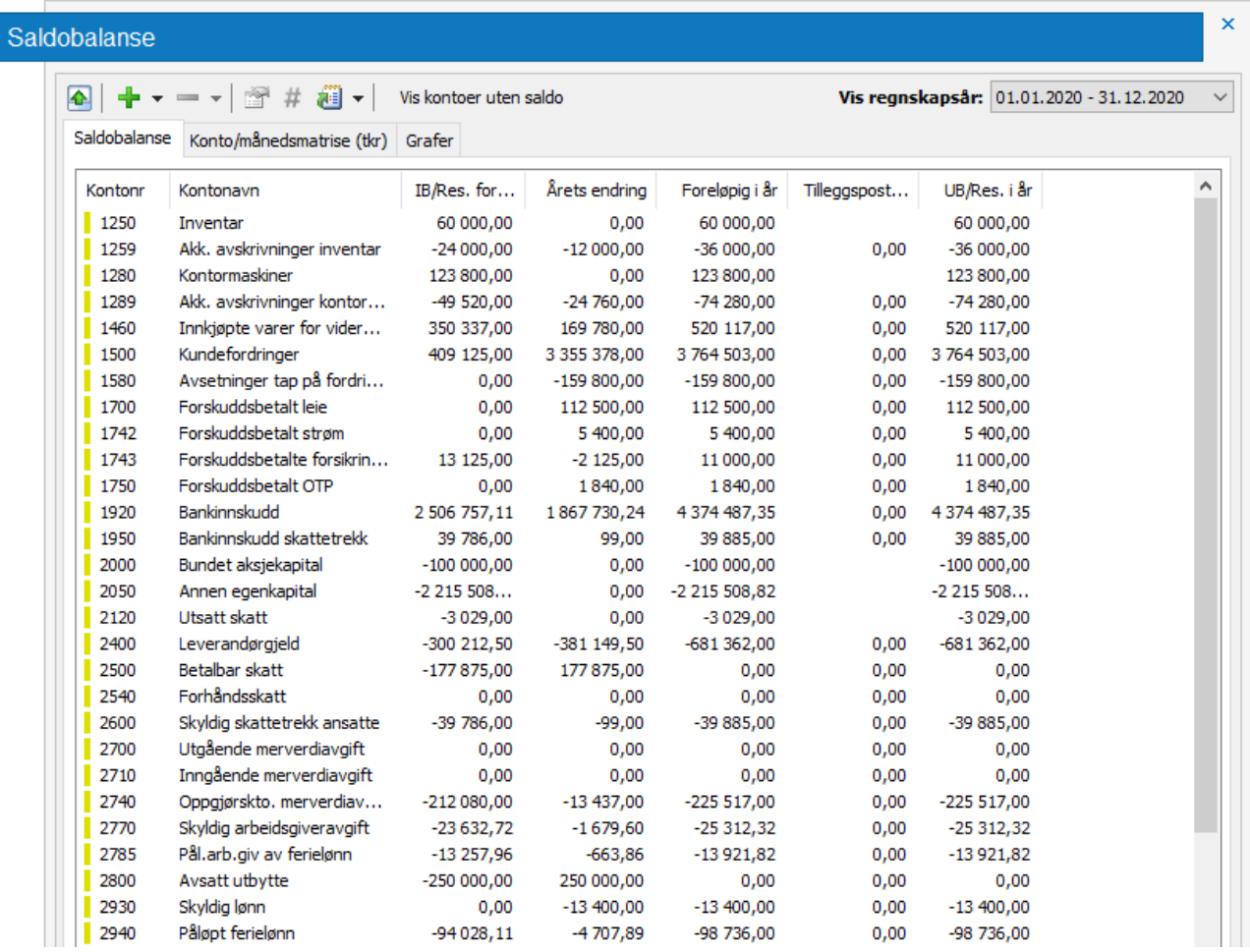

Normalt importeres saldobalansen fra regnskapssystemet, men det er også mulig å registrere inn konto og saldo manuelt. Høyreklikk da på *Legg til konto.* Kontroller at riktig *Kontotype* er valgt. Resultatkontoer indikeres med blått til venstre og balansekonto med gult.

Kolonnen *Tilleggspostering* vil vise tilleggsposteringer som er foretatt i Årsavslutning. Før import av årets saldoer vil utgående saldo for balansekontoene vise det samme som inngående saldo. Dette fordi utgående saldo er en kalkulasjon av inngående saldo, bevegelse og tilleggspostering. Resultatkontoer viser null helt til årets tall er hentet inn.

Hvilke kolonner som skal vises i saldobalansen kan endres ved å høyreklikke og markere av/på for ønsket visning.

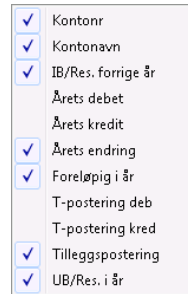

Høyreklikk i saldobalansen gir også tilgang til hovedbokstransaksjoner, mulighet for å legge til konto, endre

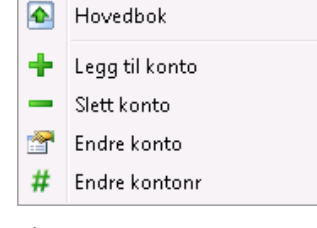

konto- nummer og slette konto.

### **Vise saldobalanse samtidig med andre sider**

Saldobalanse kan i tillegg til å vises på sitt ordinære sted også vises uansett hvilket programbilde som er fremme. Visningen slås av/på via menyvalget Vis. Denne saldobalansen som i utgangspunktet er dokket kan også frakobles med maksimer-knappen og evt. flyttes til annet sted eller annen skjerm (utvidet skrivebord). Minimer-knappen flytter saldobalansen tilbake til fast dokket plassering. Ved høyreklikk er samme funksjoner tilgjengelig som i den ordinære saldobalansen.

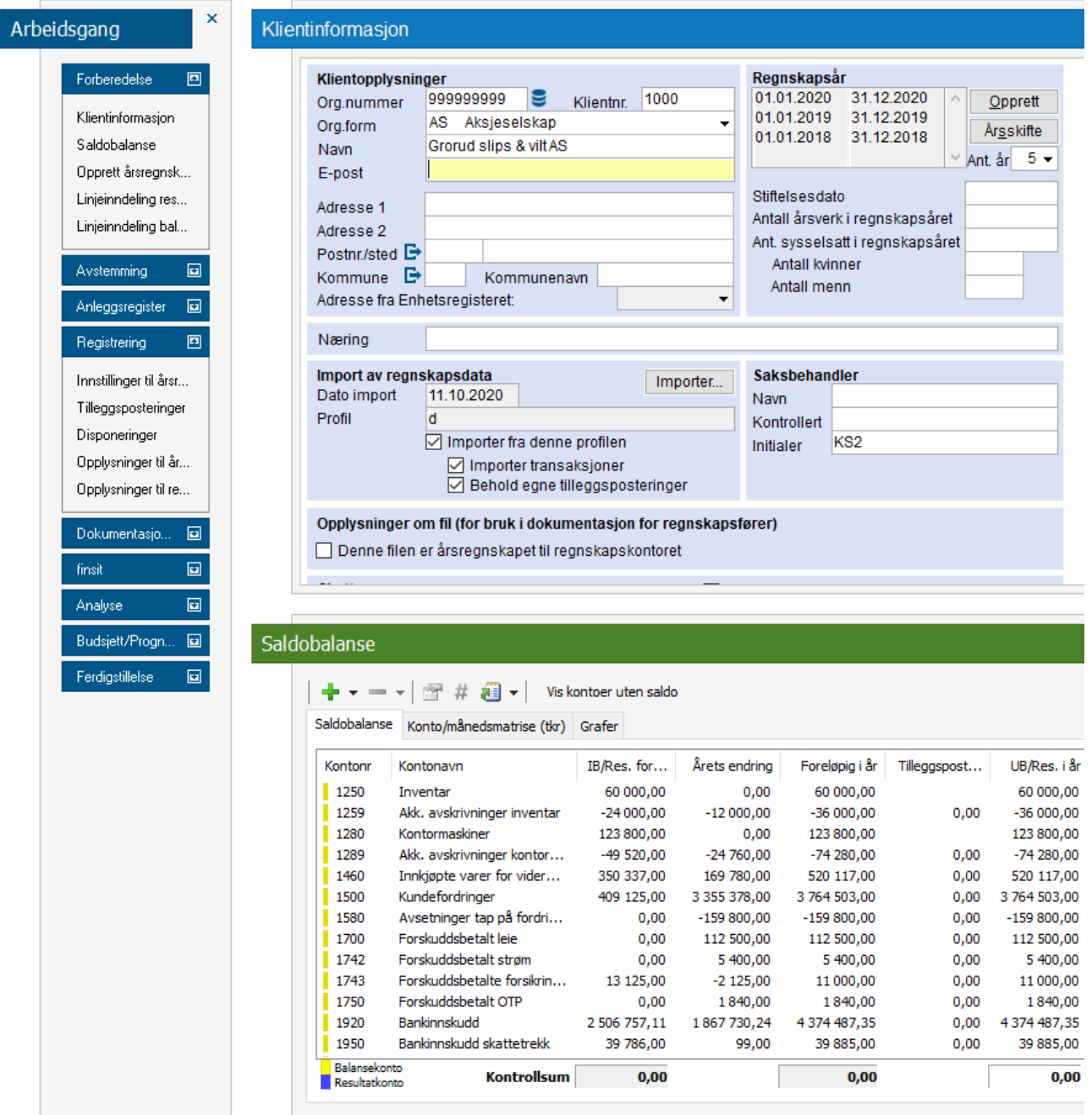

### **Vise hovedbok**

Dersom regnskapsdata med transaksjoner er importert (f. eks. via SIE-4 formatet eller direkte fra regnskapssystemet, kan hele hovedbok inkl. transaksjoner vises i saldobalansen. Klikk på knappen evt. høyreklikk og velg *Hovedbok*.

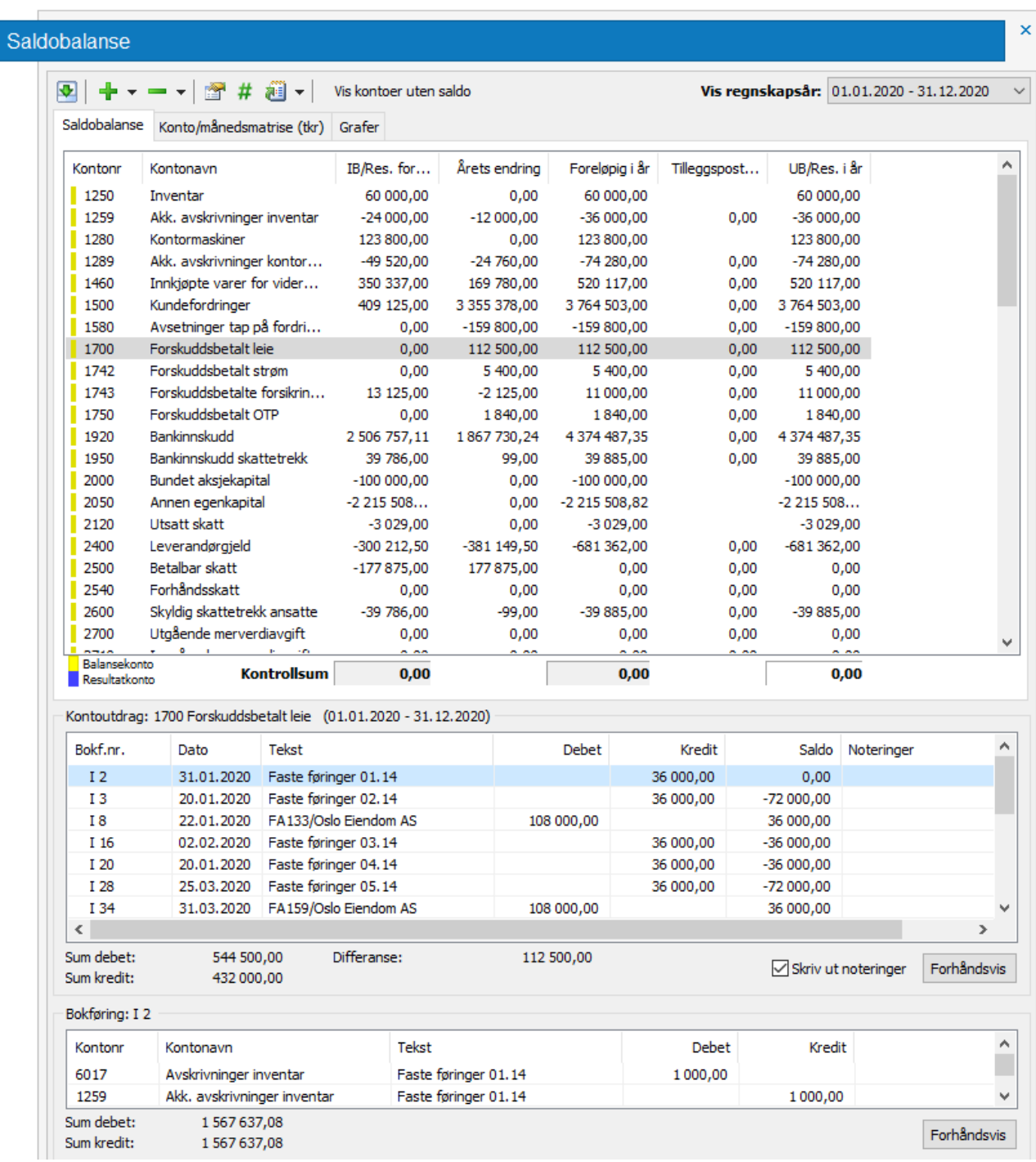

# **Opprett årsregnskapsdokumenter**

Under *Opprett årsregnskapsdokumenter* velges type linjeinndeling, maler for årsrapporten, type næringsoppgave og inntektsår. Dersom det er opprettet egne maler og malpakker velges disse også her. En malpakke består av flere sammensatte malelementer. Se eget punkt vedr. malpakker.

### **Maler linjeinndeling**

Det kan velges følgende standard linjeinndelinger:

- Aksjeselskap / Allmennaksjeselskap
- ANS, DA, KS ikke årsregnskapsplikt
- ANS, DA, KS årsregnskapspliktig
- Enkeltpersonsforetak ikke årsregnskapsplikt
- Enkeltpersonsforetak årsregnskapspliktig
- Skadeforsikring
- Egne linjeinndelinger tilpasset og lagret i *Linjeinndeling*

### **Ikke årsregnskapsplikt**

Maler som er angitt med " – ikke årsregnskapsplikt" opprettes uten mulighet for noter, regnskapsprinsipper og årsberetning. RF-1175 Næringsoppgave 1 er standard og linjeinndelingen er også tilpasset dette behovet.

### **Årsregnskapspliktig**

Maler som er angitt med "– årsregnskapspliktig" kan opprettes med noter, regnskapsprinsipper og årsberetning. RF-1167 Næringsoppgave 2 er standard, men kan endres. Linjeinndelingen er tilpasset behovet for oppstillingen etter regnskapsloven.

### **Valg av RF-skjema**

Valg av RF-skjema er valg postkoder for overføring til næringsoppgavene i *Skatt*. Valget blir i utgangspunktet styrt ut fra valg av linjeinndeling, men kan endres. Type næringsoppgave kan også endres etter at årsregnskapsdokumentene er opprettet. Da gjøres dette i menyvalget *Grunndata | Endre næringsoppgave*.

### **Bruk ordinære kontointervall (4 siffer) etter norsk standard**

Når kontoplanen til klienten hovedsakelig følger rammen for norsk standard kontoplan bør det være markert i dette valget (det er standard valgt). "Ikke markert" valg er ment for tilfeller hvor kontoplanen ikke følger standarden og hvor det er ønskelig at standardens kontointervall ikke blir angitt på de enkelte linjene i linjeinndelingen. Samtlige kontoer vil da bli lagt i en liste for *Konto uten kobling* og må kobles manuelt, en eller flere kontoer. I denne versjonen er dette også et aktuelt valg for 5-siffrede kontoplaner.

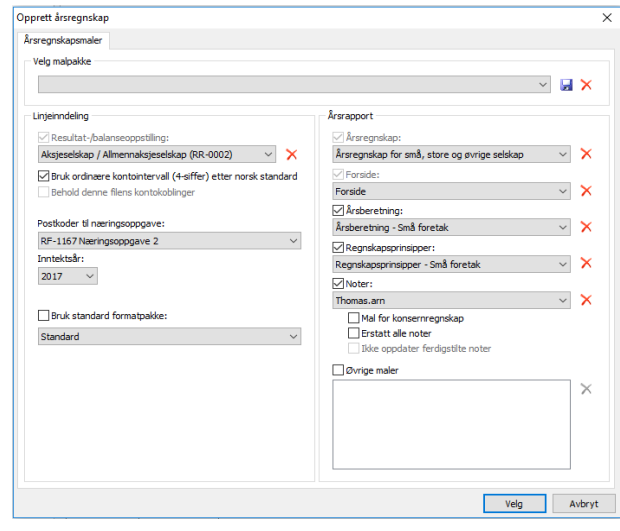

### **Inntektsår**

For nyopprettede filer er standard inntektsår satt til 2020. Dersom aktuelt regnskapsår er eldre, må dette angis.

### **Maler for årsrapport**

Følgende standardmaler for årsrapport er tilgjengelig:

- Årsregnskap for små, store og øvrige selskap
- Forside
- Årsberetning Små foretak
- Årsberetning Øvrige foretak
- Regnskapsprinsipper Små foretak
- Regnskapsprinsipper Øvrige foretak
- Noter for små foretak
- Noter for mellomstore og store foretak

### **Malpakke**

Her velges evt egenopprettede malpakker. En malpakke er sammensatt av flere malelementer. Dette kan være spesialtilpasninger av linjeinndeling, årsberetning, regnskapsprinsipper, noter og fontvalg. En opprettet malpakke kan effektivt benyttes for alle selskap malpakken passer for.

Det kan lages enkeltstående maler av følgende elementer:

- Linjeinndeling
- Forside
- Regnskapsprinsipper
- Noter
- Årsberetning
- Fonter og skriftstørrelser

Når et årsregnskap for et selskap eller en malklient er opprettet slik en ønsker at grunnlaget for malen skal være, lagres de enkelte maldelene med lagreknappen på de enkelte malstedene. Dette er beskrevet under hvert aktuelle malsted.

I *Opprett årsregnskapsdokumenter* vises disse malene i de enkelte nedtrekkslistene og kan velges for de steder hvor malen ønsket benyttet.

Ved endringer i mal, f. eks årlig vedlikehold i forbindelse med endringer i kontoplan el., vil endringer lett tas i bruk på de enkelte selskapene ved å velge malen på nytt i *Opprett årsregnskapsdokumen*ter på nytt.

#### **Lage malpakke**

Velg først standard malpakke *Mal for aksjeselskap.* Velg enkeltmalene som skal inngå i ny malpakke. Trykk på lagreknappen og angi navn på malpakke. Malpakken er nå klar for bruk på andre filer.

### **Opprettelse av årsregnskapsdokumenter på nytt**

Dersom det er behov for å endre valg som er foretatt velges *Opprett årsregnskapsdokumenter* på nytt. Vær da oppmerksom på at gjenopprettelse vil av de enkelte deler vil sette delen tilbake til standard utgangspunkt. Informasjon som er lagt inn i noter, innlagte verdier og tekst, blir ikke borte ved å opprette mal for årsregnskap eller noter på nytt.

### **Beholde eventuelle egne endringer i kontointervaller**

Marker her dersom det for en eksisterende linjeinndeling er ønskelig med oppdatering, og det er ønskelig at kontoer som er plassert av bruker (kontointervaller) skal forbli slik de er. Dersom det ikke markeres vil kontointervallene i standard linjeinndeling erstatte eksisterende. Egendefinerte kontointervaller faller ut.

# **Linjeinndeling**

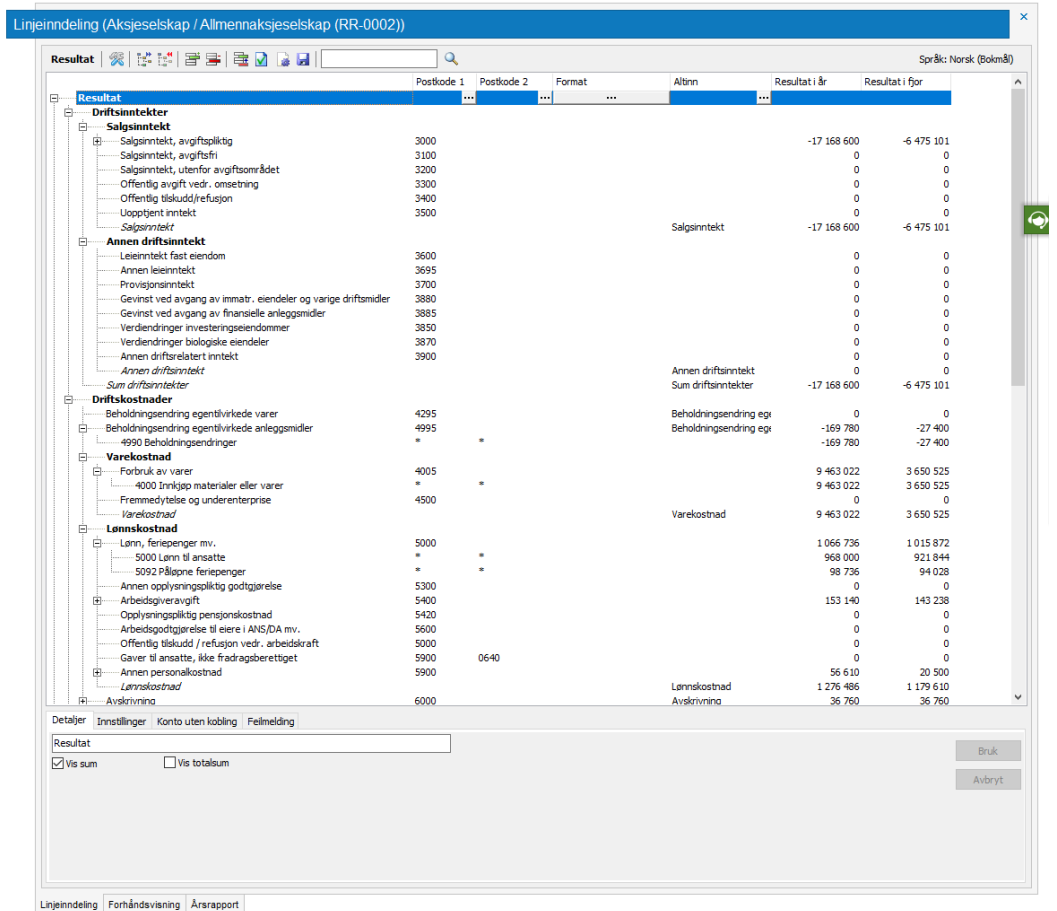

I linjeinndelingen kobles kontoene i saldobalansen til aktuelle linjer. Koblingen skjer i stor grad automatisk ut fra kontointervall. Dersom kontoer faller utenfor definerte kontointervall, vil disse kontoene ligge i listen *Konto uten kobling*. Kontoer uten kobling kan dras og slippes på aktuell linje.

Nivåene for hva som vises i linjeinndelingen kan utvides eller reduseres. Kontoer kan skjules.

Kolonner kan skjules/vises ved å høyreklikke på overskriftene.

#### **Tilpasninger i linjeinndelingen**

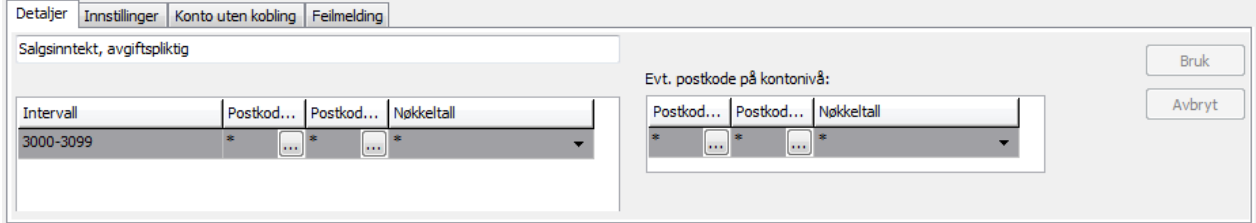

Tekst og benevninger kan endres ved å markere linjen og endre nederst i linjeinndelingen. Kontointervallene kan også endres. Kontointervallene tilpasser seg automatisk når kontoer plasseres ved å dra og slippe i linjeinndelingen. Når kontoplanen avviker mye fra norsk standard kan det være en fordel å opprette linjeinndeling uten å markere i *Opprett årsregnskapsdokumenter* for *Bruk ordinære kontointervall (4-siffer) etter norsk standard*. Kontointervallene vil da i utgangspunktet være blanke og alle kontoer ligger i *Konto uten kobling*.

Linjeinndelingen har visning i kr, tusen kr og millioner kr, med en til fire, eller ingen desimaler. Innstillinger av kroneenhet for utskrift settes imidlertid i *Innstillinger til årsregnskap*.

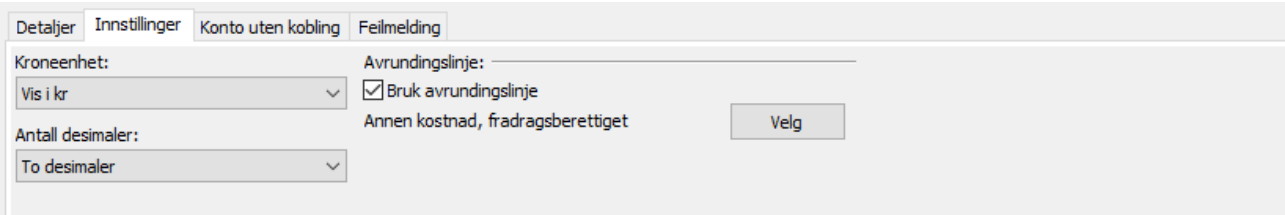

Avrundingslinje angis ved å plassere markør på ønsket linje og trykke på *Velg*-knappen på fliken *Innstillinger*. Vi anbefaler å velge to desimaler for å unngå avrundingsdifferanser.

I balansen lister fliken *Positiv gjeld/negative eiendeler* opp ev kontoer som har motsatt fortegn av det normale for linjen de er plassert på. Slike kontoer kan reklassifiseres for tilfelle til linje på motsatt side i balansen.

Dersom det ved feiltakelse er angitt samme konto (kontointervall) på flere linjer vil fliken *Feilmelding* liste opp disse.

I kolonnen *Format* kan utskriftsformatet for den enkelte linje endres ved å klikke på ........

Oppsettet for dette er klart til bruk for resultat- og balanseoppstilling iht. Regnskapsloven. Det er kun nødvendig å foreta endringer her dersom oppsettet skal endres.

Det er linjer som er definert som *Verdilinje* som skrives ut. Ofte er dette de kursive linjene nederst i et avsnitt med linjer. Linjer som ikke skrives ut er definert som *Usynlig verdilinje.* Ved opprettelse av nye linjer 冒 vil det være nødvendig å definere om *Linjetype i* 

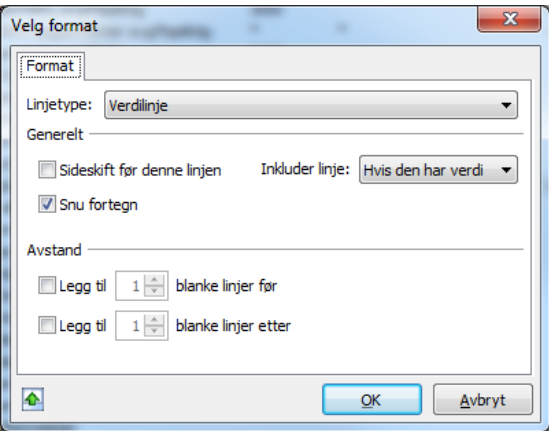

*årsregnskap* og *Snu fortegn* for inntektslinjer, EK og gjeldslinjer. Formatfunksjoner har ytterligere funksjoner som ikke blir beskrevet i dette dokumentet.

#### **Automatisk reklassifisering**

Systemet kan utføre reklassifiseringer automatisk. Det kan settes opp hvilke linjer i balansen som skal kontrolleres, og hvilke regler som skal gjelde for hver enkelt linje.

Automatisk reklassifisering kan gjennomføres på to måter. Enten at man manuelt setter i gang prosessen, eller at systemet utfører prosessen automatisk ved behov.

Den manuelle måten gjøres ved å trykke på knappen =

For at systemet skal gjennomføre prosessen ved behov, kan man sette opp dette i innstillingene (*Verktøy – Innstillinger – Tilleggsvalg – Utfør automatisk reklassifisering*). Dette valget vil så gjelde alle klienter. Men i linjeinndelingen kan man velge å fravike dette på enkeltklienter

Hvilke linjer som vil kontrolleres, og hvilke regler som ligger til grunn ser man i kolonnen med samme navn. F. eks. på linjen Utsatt skatt står det som standard « - til Utsatt skatt» noe som tilsier at negative verdier på denne linjen blir

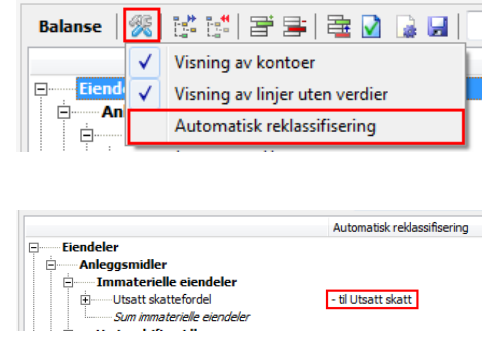

reklassifisert til linjen *Utsatt skatt*.

Hvis man ønsker å gjøre tilpasninger kan man trykke på knappen  $\equiv$  i kolonnen for *Automatisk reklassifisering*. I dialogen som vises kan man så sette opp eller endre de reglene som valgt for den aktuelle linjen. Ønsker man å endre fra negativ til positiv, eller motsatt, trykker man på den blå teksten.

Ved å krysse av for *Utfør også motsatt reklassifisering* vil systemet legge inn en motsatt regel på den linjen man reklassifiserer til.

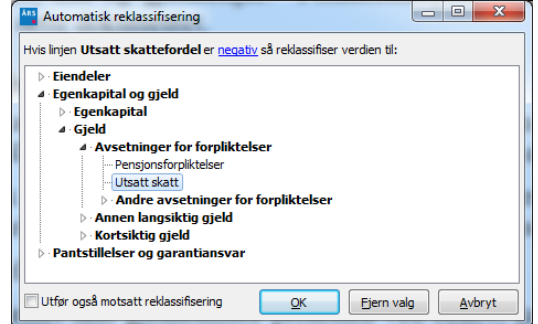

I linjeinndelingen vil det hele tiden være mulig å se at en linje er blitt reklassifisert:

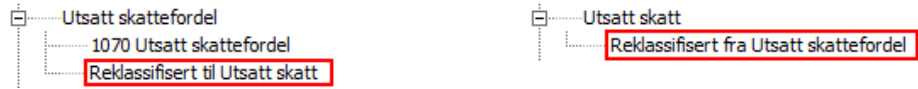

### **Mal for linjeinndelingen**

Dersom en tilpasset linjeinndeling lagres med a øverst til høyre i linjeinndelingen blir kan linjeinndelingen benyttes som mal på andre selskaper. Se nærmere beskrivelse i avsnittet *Malpakke*.

### **Postkoder for styring til næringsoppgave**

Når kontoen er koblet til en linje med postkode vil kontoen ved overføring til *Skatt* styres til posten i næringsoppgaven. Postkodene kan endres ved å velge i listene for *Postkode 1* og *Postkode*  2 (klikk på **p**å linjen i kolonnene for *Postkode 1* og *Postkode 2*). Postkoder kan også legges på kontonivå ved behov. Postkode 1 styrer til side 2 og 3 i ordinære næringsoppgaver og postkode 2 til side 1 og 4.

Dersom det ved opprettelse av kontoer eller import er angitt feil kontotype (Resultat / Balanse) vil overføringen til skatt og rapporter bli feil. Kontroller om det ev finnes slike kontoer ved å bruke funksjonen

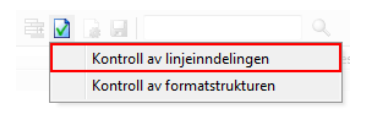

*Kontroll av linjeinndelingen*. Marker konto(er) som fremkommer og bytt kontotype.

Linjeinndelingen danner grunnlaget for:

- Resultatregnskap
- Balanse
- Spesifisert regnskap
- Næringsoppgave i *Skatt*
- Spesifisert næringsoppgave
- Kontospesifisert resultat
- Kontospesifisert balanse
- Linjeinndeling i *Revisjon*
- Innsendelse til Regnskapsregisteret via Altinnportalen.

## **Tilleggsposteringer**

Tilleggspostering er tilgjengelig fra *Arbeidsgang* (*Tilleggspostering | Nyregistrering* og *Oversikt),* fra verktøylinjen &, eller via kortkommandoen *Ctrl+B.* 

I kontonummerfeltet kan det trykkes "mellomromstasten" på tastaturet for oppslag i kontoplanen. Posteringen utlignes i utgangspunktet på neste kontolinje. Dersom automatisk utligning ikke er ønskelig kan funksjonen slås av i *Innstillinger | Generelt | Tilleggsvalg*.

Bevegelse mellom *Forrige* og *Neste* tilleggspostering kan foretas fra posteringsbildet via knappene øverst til venstre, via menyvalget eller via kortkommandoene Ctrl+PgDn og Ctrl+PgUp.

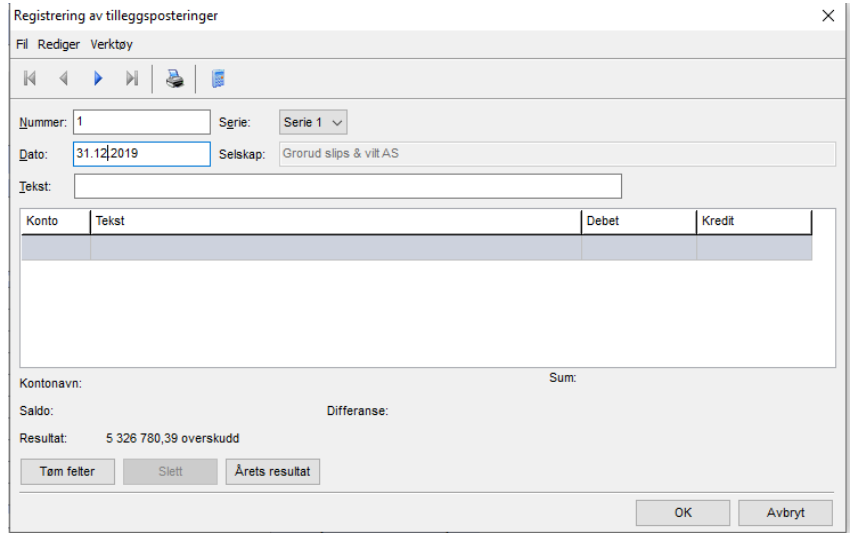

Tilleggsposteringen kan skrives ut direkte fra den enkelte tilleggspostering eller samlet fra utskriftsmeny eller fra *Arbeidsgang | Rapporter | Tilleggsposteringer komprimert* eller enkeltvis som posteringsbilag *Arbeidsgang | Rapporter | Tilleggspostering.*

#### **Renummerering**

Etter sletting av postering(er) kan det foretas renummerering slik at det ikke er hull i nummerrekkefølgen. Dette gjøres oversikten over tilleggsposteringer ved først å velge serie og deretter trykke på knappen Renummerer.

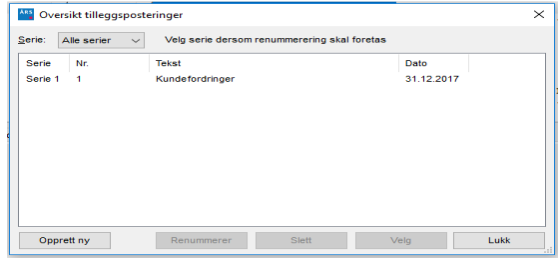

### **Kopiering av forrige års tilleggsposteringer**

Forrige års tilleggsposteringer (uten beløp) kan kopieres inn til aktuelt år i forbindelse med årsskifte eller etter årsskifte. Ved årsskifte gjøres dette ved å markere i dialogen ved årsskifte:

Dersom årsskifte allerede er foretatte kan likevel forrige års tilleggsposteringer kopieres inn til aktuelt år via menyvalget under Tilleggspostering:

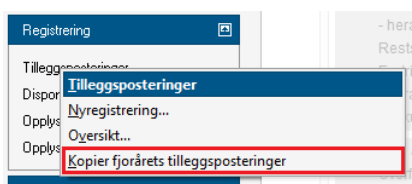

### **Disponering**

Siden henter informasjon om disponering fra *Skatt*. Kontoene foreslås ut fra kontoer benyttet i linjeinndelingen. Tilleggsposteringer genereres først når det trykkes på knappen for *Tilleggspostering* nederst i bildet. Ved ev ny innhenting fra *Skatt* og nytt klikk på knappen *Tilleggspostering* overskrives forrige tilleggspostering. Tilleggsposteringen presenteres i bildet.

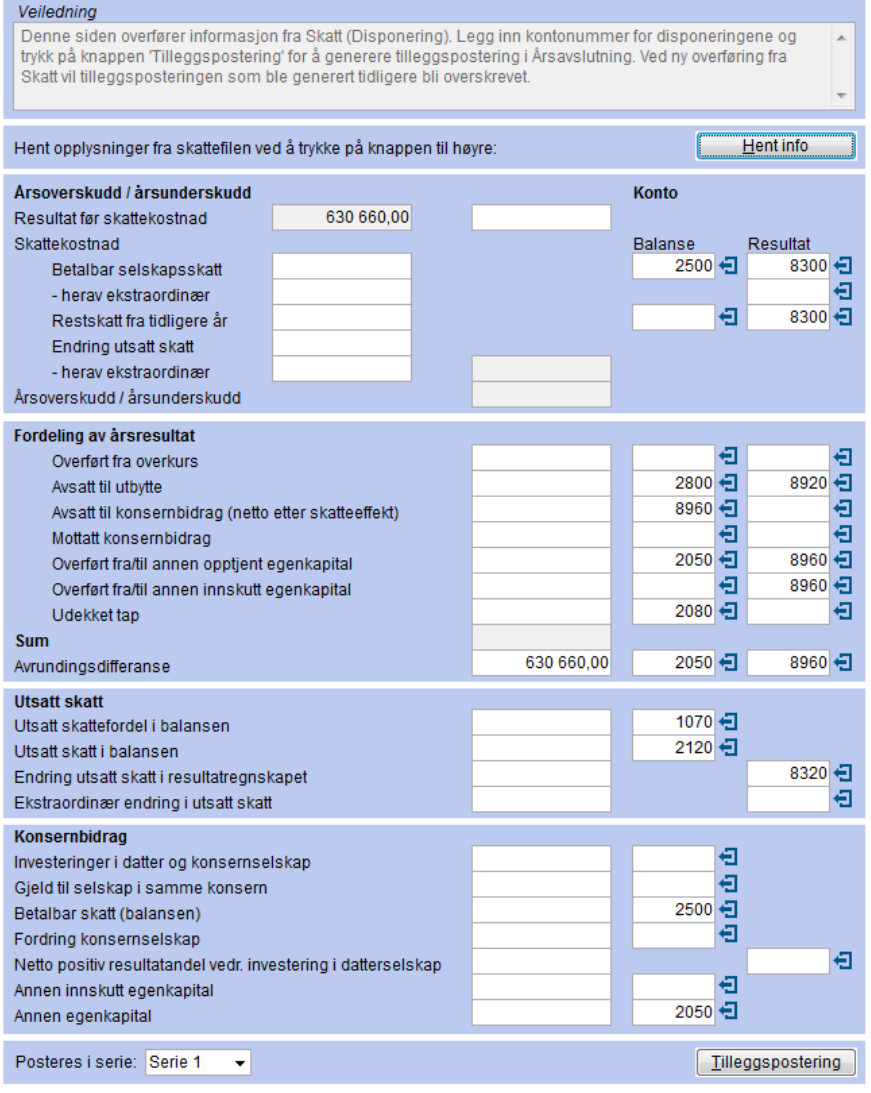

# **Opplysninger til årsrapport**

*Opplysninger til årsrapport* består av registreringssider som danner grunnlag for årsrapporten:

- Årsberetning
- Kontantstrømoppstilling
- Note 1 Regnskapsprinsipper
- Noteoversikt
- Innstillinger til årsrapport
- Format på forside i årsrapport

## **Årsberetning**

Avhengig av hvilket valg som ble foretatt ved opprettelse av årsregnskapsdokumenter fremkommer registreringssider for årsberetning iht. til kravene for små eller øvrige foretak.

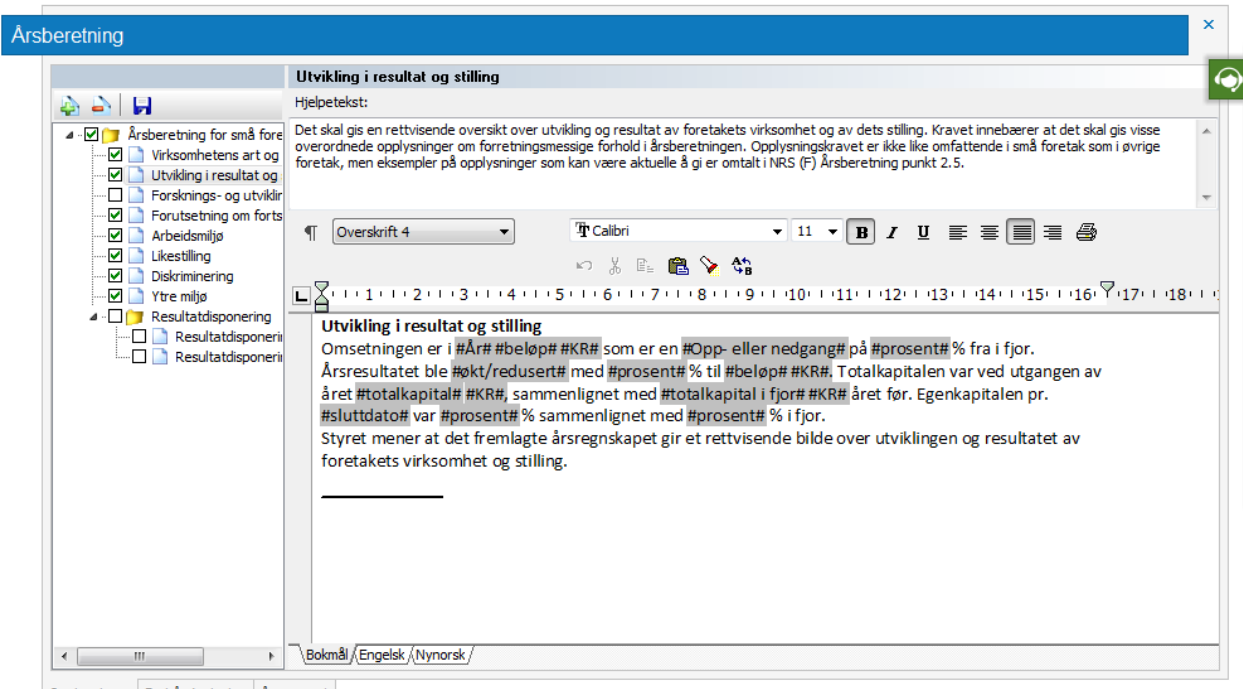

Opplysninger Forhåndsvisning Årsrapport

Marker hvilke deler som skal inngå i årsberetningen i listen til venstre og kompletter med relevant tekstinnhold for det enkelte selskap. Tekst som er omrammet med tegnet **#** henter innholdet fra øvrige programsteder. Det må markeres for hvor mange og hvem som skal undertegne i årsberetningen under Innstillinger for årsrapport.

Over innholdet ligger hjelpetekst som beskriver kravet til hvert enkelt punkt. Utseende, fonter mm kan tilpasses i innholdsbildet. Årsberetningen kan forhåndsvises ved fliken nederst. Utskrift kan genereres fra menyvalget *Utskrift | Årsberetning.*

### **Lagre årsberetning i mal**

Dersom årsberetningen på et selskap/malklient lagres som mal kan årsberetningen gjenbrukes på øvrige selskap. Se *Malpakke* for nærmere beskrivelse av dette.

## **Kontantstrømoppstilling**

Kontantstrømoppstillingen er iht. indirekte modell. Det overføres informasjon fra næringsoppgaven RF-1167 i *Skatt*. Noen felter er manuelle innleggingsfelter. Disse er markert med \* til høyre for feltene.

Felter med oppslag henter fra siden *Tilleggsopplysninger til kontantstrømoppstilling*. Pass på riktig fortegn i feltene.

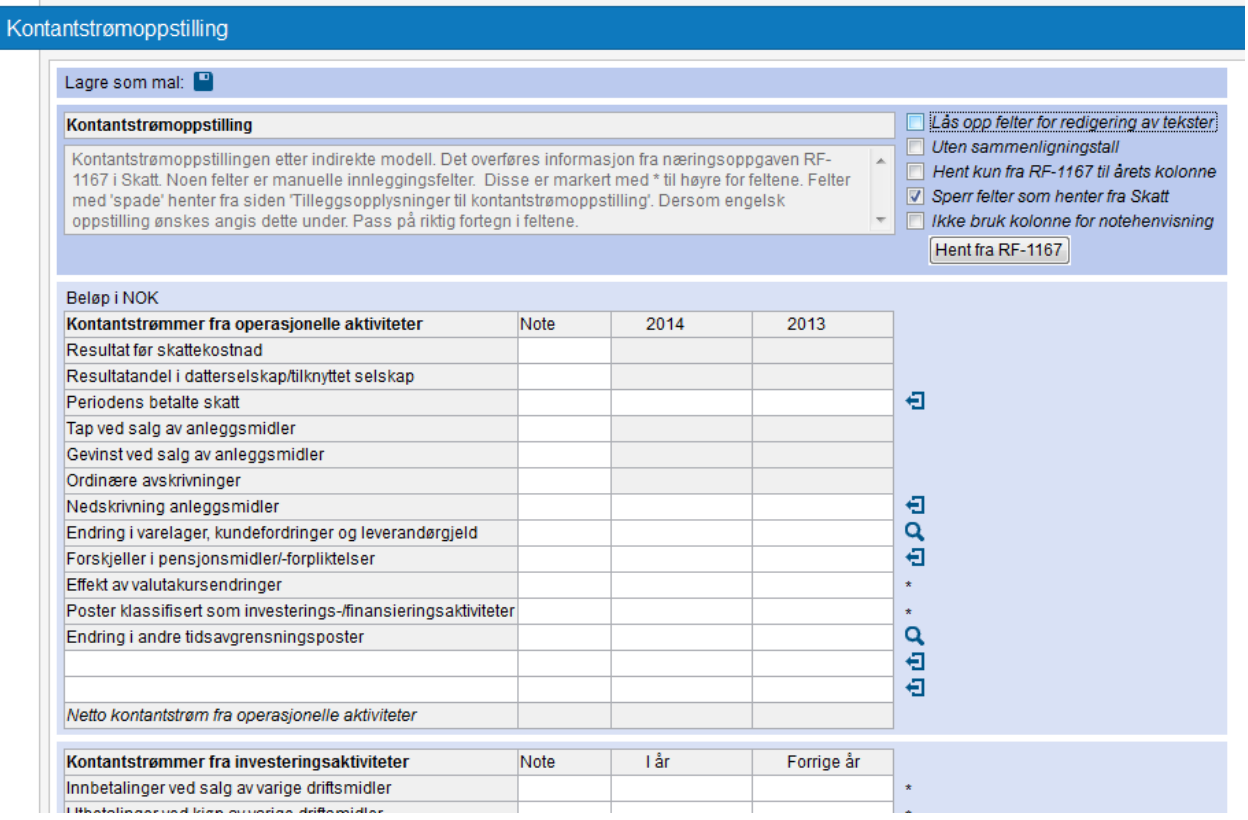

Kontantstrømoppstillingen har flere avsnitt i programmet.

# **Note 1 – Regnskapsprinsipper**

Marker hvilke regnskapsprinsipp som skal inngå i note 1 i listen til venstre, kompletter og endre tekstinnhold tilpasset det enkelte selskap. Tekst som er omrammet med tegnet **#** henter innholdet fra øvrige programsteder.

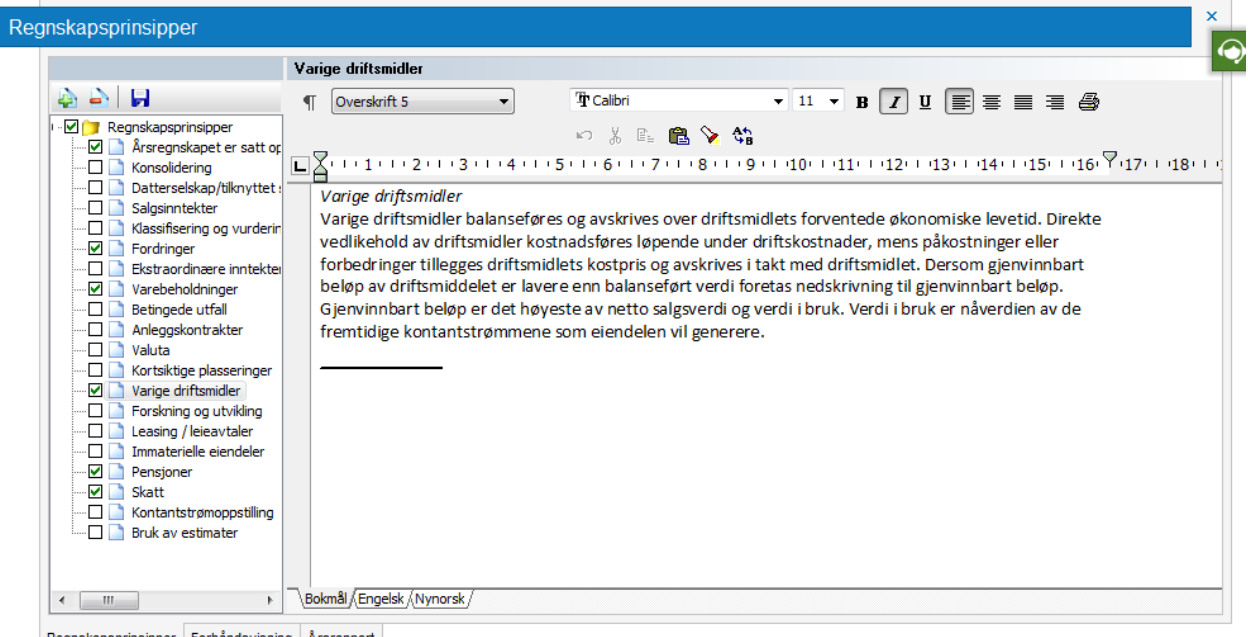

Regnskapsprinsipper Forhåndsvisning Årsrapport

Regnskapsprinsippene kan forhåndsvises ved fliken nederst eller genereres ut i samledokumentet *Årsrapport*.

### **Lagre regnskapsprinsipper i mal**

Dersom regnskapsprinsippene på et selskap/malklient lagres som mal kan regnskapsprinsippene gjenbrukes på øvrige selskap. Se Maler for nærmere beskrivelse av dette.

### **Noter**

For å få opp noteoversikten kan man også trykke knappen b på verktøylinjen.

Avhengig av hvilke valg som ble foretatt ved opprettelse av årsregnskapsdokumenter fremkommer et sett med tilgjengelige standardnoter i venstre del av noteoversikten. I høyre del ligger notene som allerede er opprettet som pliktige noter.

Ved å dobbeltklikke på ønsket

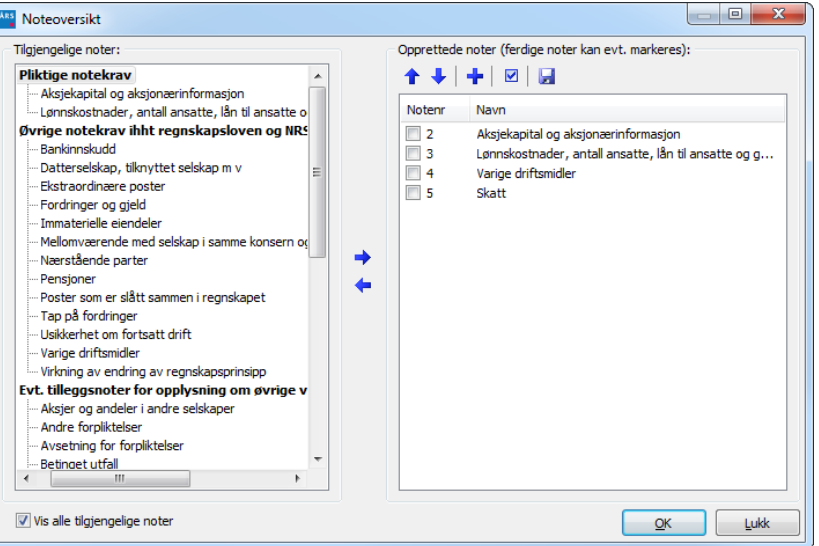

note i venstre del eller markere ønsket note og trykke  $\rightarrow$  så legges noten over i høyre del og blir aktiv note for aktuelt selskap. For å komme inn på selve noten kan det dobbeltklikkes på aktuell note. Rekkefølgen på notene kan endres ved å markere opprettet note og benytte  $\triangle$  eller  $\blacktriangleright$ . Rekkefølgen i noteoversikten er den samme som på utskriften. Opprettet note kan legges tilbake i venstre del som ikke aktiv note ved å markere aktuell note og trykke .

### **Hurtigliste**

Ved å høyreklikke i noter vises hurtigliste med opprettede noter. Gå til opprettet note ved å velge.

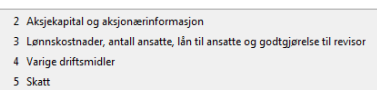

#### **Notemal**

Noter som er opprettet på et selskap/malfil kan inngå i mal som kan benyttes på andre selskap. Angi om koblinger og/eller innhold skal lagres. Med innhold menes f. eks hvilke kontonummer som er koblet til. Tekst i merknadsfelter og lignende blir også med i notemalen. Angi navn på notemalen.

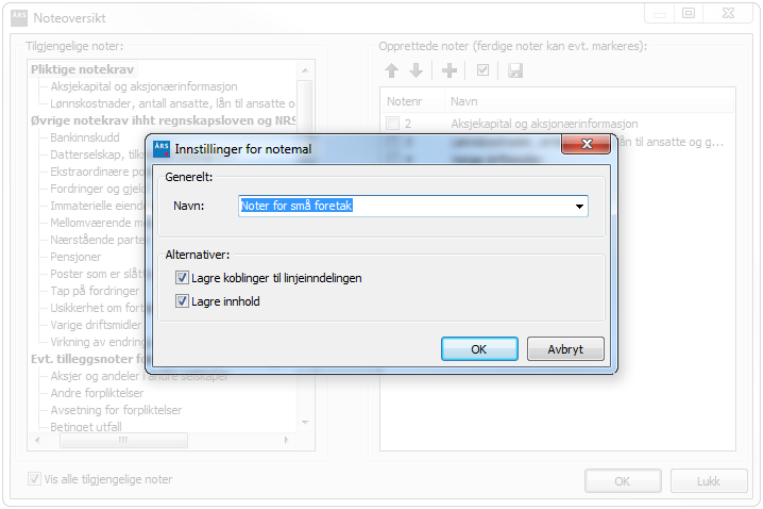

### **Noteoversikt**

Liste for opprettede noter kan i tillegg til ordinær noteoversikt vises i høyre del av skjermen. Visningen slås av/på via menyvalget Vis. Listen som i utgangspunktet er dokket kan også frakobles med maksimer og ev flyttes til annet sted eller annen skjerm (utvidet skrivebord). Minimer flytter listen tilbake til fast dokket plassering. Bevegelse inn til noten skjer via dobbeltklikk. Den enkelte note kan markeres som ferdig både i denne oversikten og i ordinær noteoversikt.

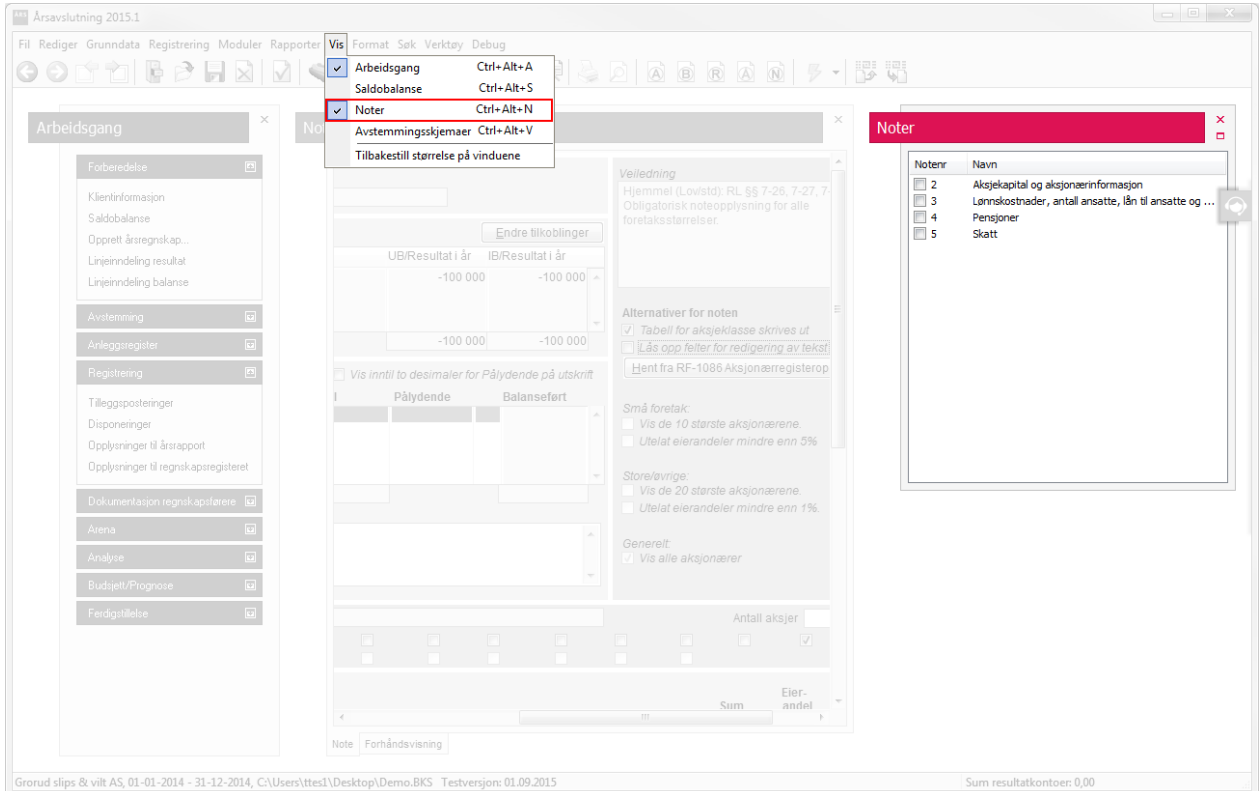

#### **Noter**

Notene er forskjellig utformet for å dekke en rekke ulike notebehov.

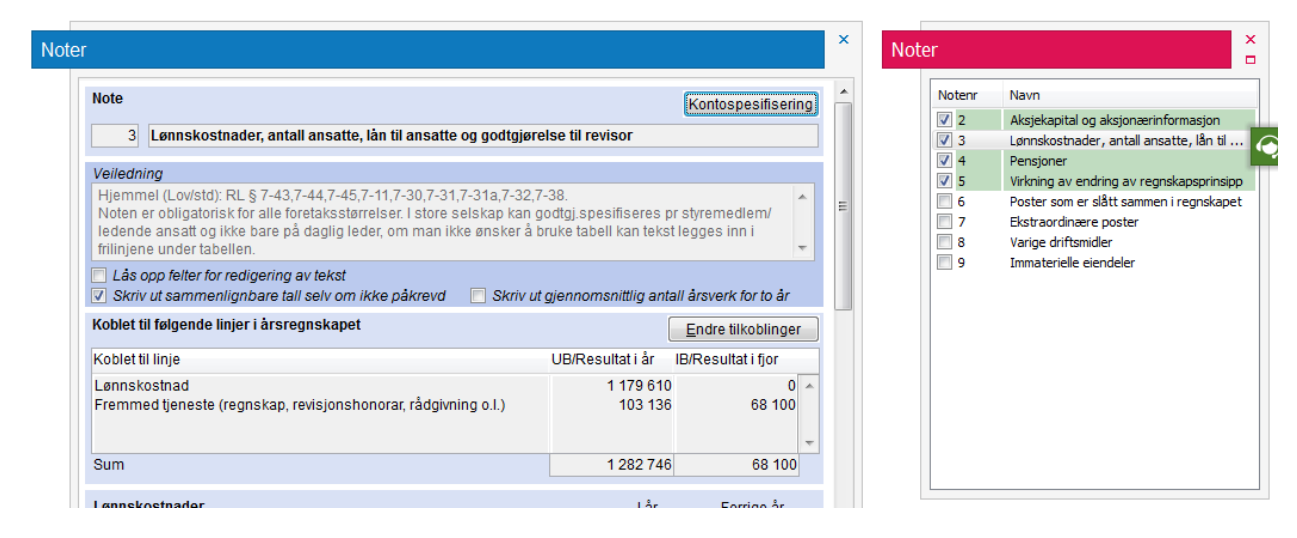

### **Kobling til linje i årsregnskapet**

Det fleste notene er forhåndskoblet til aktuelle linjer i årsregnskapet. Linjene vises øverst i noten og kan endres via knappen **Endre tilkoblinger** 

Frinotene er ikke forhåndskoblet.

Notene skal være koblet til de linjene som skal skrives ut. Ofte er det den kursive linjen i linjeinndelingen som skrives ut og ikke den linjen som er uthevet. I eksemplet til høyre er dette linjen *Lønnskostnad*. I linjeinndelingen har utskriftslinjer formatet *Verdilinje.*

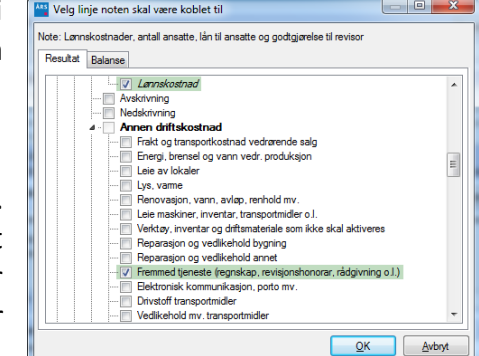

I tilknytning til knappen som kobler noten til årsregnskapslinjer vises nå verdiene fra de tilknyttede regnskapslinjer.

#### **Kobling til saldobalanse**

I tilknytning til notefeltene er det knapper  $\Box$  for å knytte de enkelte feltene til en eller flere kontoer i saldobalansen. Koblingen henter den til enhver tid gjeldende informasjon fra saldobalansen og oppdateres også ved årsskifte. Felter som er koblet til saldobalanse sperres for manuell innleggelse.

Dialogen for å koble linjer til et felt gir deg muligheten til å velge enkeltkontoer, men også alle kontoene under en årsregnskapslinje.

Informasjon kan også legges manuelt inn i notefeltene.

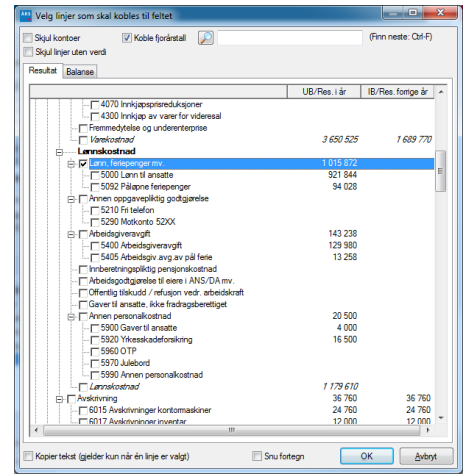

### **Hent info til noter fra Skatt**

Noen noter har mulighet for å hente informasjon fra *Skatt.* Dette gjelder f. eks notene for *Aksjekapital og aksjonærinformasjon, Skatt* og *Egenkapital.* I disse notene er det knapp for *Hent info*.

Den enkelte noten kan forhåndsvises med fliken nederst på noten. *Rapporter | Noter* gir forhåndsvisning av alle noter (inkl. Regnskapsprinsipper i note 1). Utskrift kan også foretas fra utskriftsmeny etter at dokumentet *Noter* er generert. Notene skrives også ut i samledokumentet *Årsrapport.*

# **Innstillinger til årsrapport**

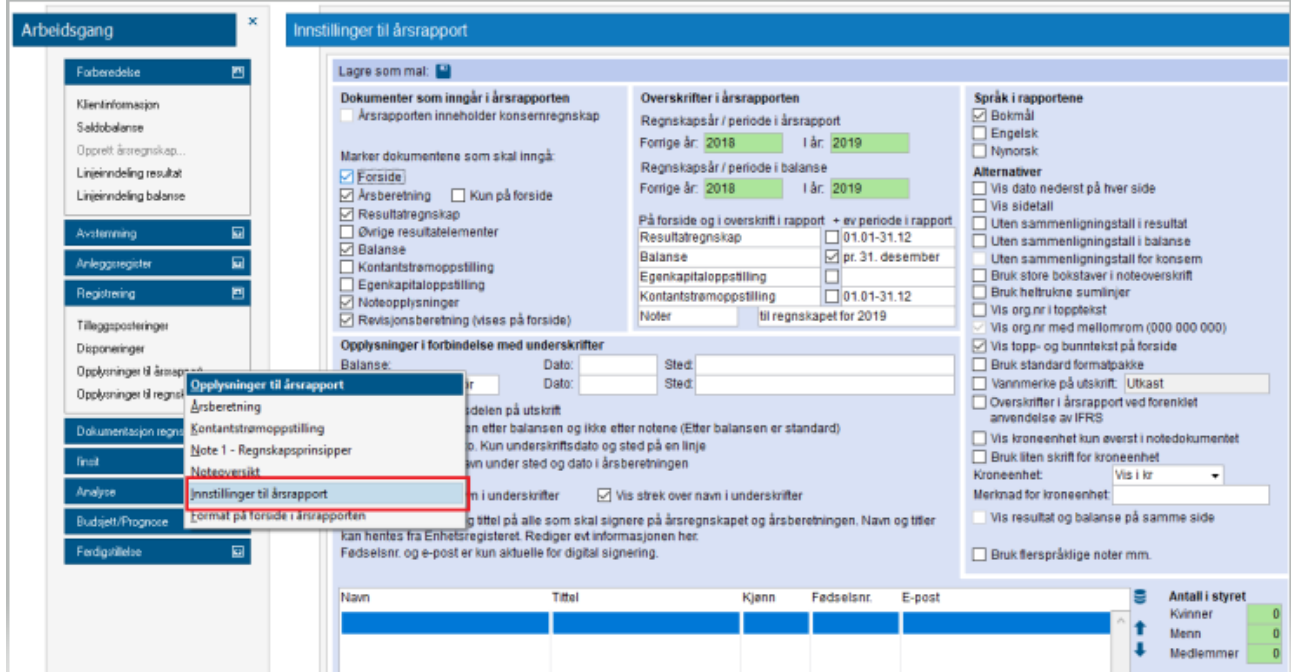

Fra denne siden settes ulike alternativer for årsrapporten.

### **Regnskapsår**

Regnskapsår overføres fra *Klientinformasjon*. Balansetidspunktet kan eventuelt endres ved avvikende regnskapsår.

### **Dokumenter som inngår i årsrapporten**

Marker dokumentene som skal inngå i årsrapporten.

#### **Utskriftsalternativer**

Marker for de ulike alternativer for utskrift av årsrapporten.

#### **Opplysninger i forbindelse med underskrifter**

Har kan man hente ned navn og tittel på de som skal signere årsregnskapet direkte fra Enhetsregisteret. Man kan også redigere listen manuelt.

# **Årsrapport**

Årsrapporten kan genereres fra *Ferdigstillelse* i *Arbeidsgang* eller fra *Skriv ut.* PDF-utskrift av årsrapport kan genereres fra *Send til* eller *Skriv ut* i arbeidsgang.

### **Sideskift**

Det kan være nødvendig å justere f. eks sideskift i den genererte årsrapporten. Høyreklikk i den genererte årsrapporten og velg det alternativet som passer.

Start avsnitt med sideskift Legg til en tom linje før dette avsnittet Legg til en tom linje etter dette avsnittet Slett tom linje Sideoppsett

Årsrapporten kan også eksporteres ut i RTF-fil via menyvalget *Fil | Eksporter dokument*.

Fil i format RTF vil kunne tas opp i Word og Excel.

### **Endre stil**

Via menyvalget *Format | Formatmaler* og markering av *Normal tekst,* klikk på *Endre... Stil og Skrift* kan fonten som benyttes i årsrapporten endres med gjennomgående effekt for hele dokumentet.

### **Lagre stilendring som malelement**

I dialogen *Formatmal innstillinger* kan du velge å lagre endringene dine som en mal. Du kan så hente den opp i andre klienters filer ved å bruke *Velg formalmal* under *Format*-menyen.

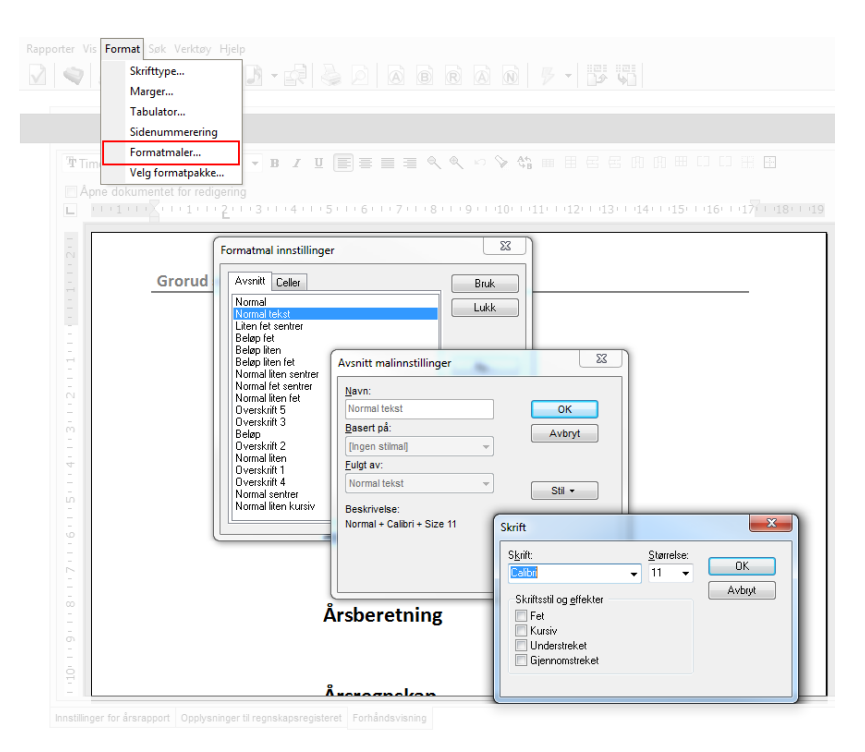

# **Øvrige rapporter**

Rapporter for spesifisert næringsoppgave, spesifisert regnskap, tilleggsposteringer, kontospesifisert resultat og balanse, kontoutdrag og hovedbok er tilgjengelig under *Ferdigstillelse | Rapporter i Arbeidsgang*. Rapportene kan også skrives ut til PDF-fil fra *Skriv ut og Send til* i *Arbeidsgang.*

Rapportene kan eksporteres til f. eks Excel eller Word ved å klikke på knappen Eksporter øverst til venstre.

# **Anleggsregister**

### **Grunndata**

Her tilpasser du hvilke standardkontokoder som skal gjelde for anleggsregisteret. Du setter også innstillinger for når og på hvilken måte avskrivninger skal foretas.

I utgangspunktet blir kontoene hentet fra valgt bakgrunnskontoplan. Tilpass kontoene til kontoplanen for det aktuelle selskap. Kontonummerene i Grunndata for anleggsregister benyttes ved registrering av det enkelte anleggsmiddel. Tilpasningen kan lagres som mal for ev bruk på andre filer.

- Angi tidspunkt for oppstart på avskrivninger.
- Angi om den automatiske posteringen av avskrivninger skal postere mot konto for akkumulerte avskrivninger eller direkte mot aktiveringskonto.

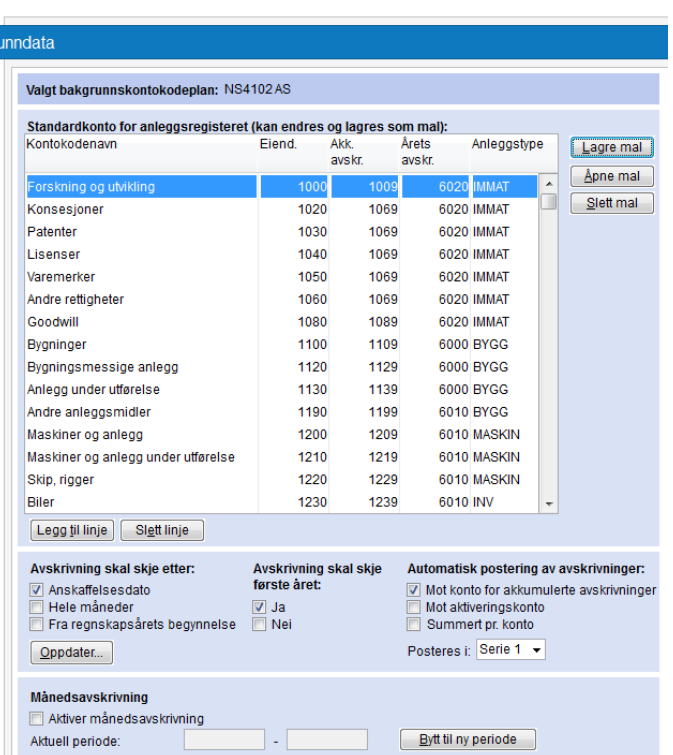

Postering av avskrivninger utløses med valget Arbeidsgang | Anleggsregister | Postering av avskrivninger.

- Dersom du aktiverer månedsavskrivning vises en knapp med månedsavskrivninger på det enkelte anleggsmiddel. Periodeskifte foretas også her.
- Ved endringer i avskrivningsalternativer oppdateres anleggsregisteret med knappen Oppdater...

#### **Anleggsregister – Oversikt**

- Benyttes som oversikt over alle anleggsmidlene
- Oversikten kan sorteres etter de enkelte kolonnene ved å klikke på aktuell kolonneoverskrift
- Velg hvilke kolonner som ønskes vist ved å klikke på knappen Kolonner...
- Nederst under Vis kan det markeres for ulike visningsalternativer
- Fra oversikten kan det legges til, slettes og endres i anleggsregisteret.
- Oversikten kan skrives ut.

### **Registreringsskjema – side 1**

Her registreres informasjon for det enkelte driftsmiddel. For at avskrivninger skal beregnes må anskaffelsesverdi, økonomisk levetid (ev avskrivningsprosent) samt anskaffelsesdato angis.

For at generering av posteringsbilag for avskrivninger skal kunne utføres, må kontonummer være angitt. Forslaget til inventarnummer følger i utgangspunktet løpenummeret. Det kan eventuelt endres, men det er praktisk at de følger hverandre.

- Anskaffelsesverdien blir automatisk redusert ved ev delsalg. Se informasjon om delsalg.
- *Restverdi*, eventuelt forutsatte positive utrangeringsverdier ved utløpet av levetiden trekkes fra anskaffelseskostnaden ved beregning av årlig avskrivning.

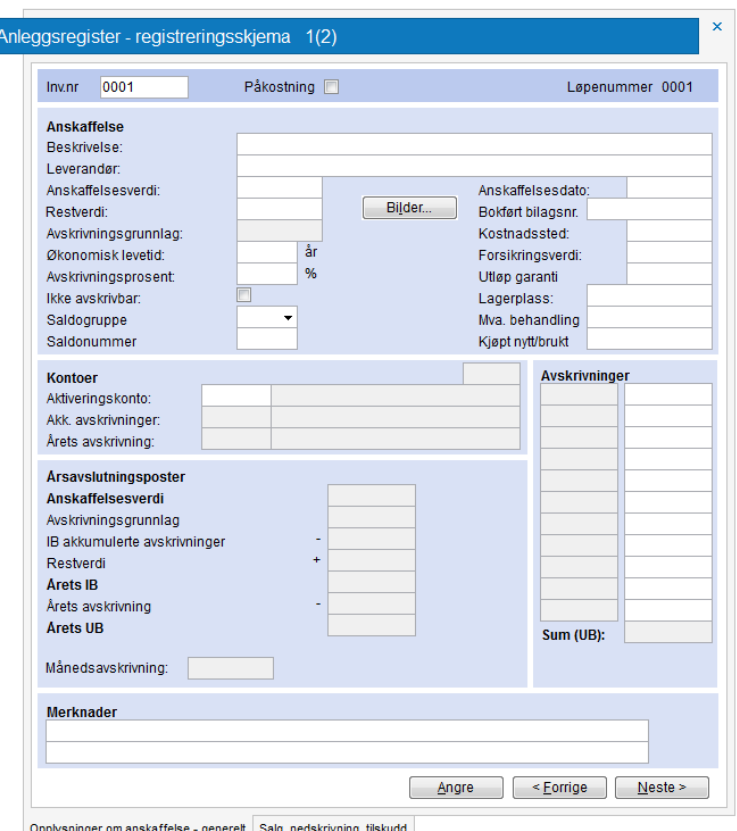

- *Bokført bilagsnr*, frifelt for ev registrering av bilagsnummer til inngående faktura.
- *Kostnadssted*, *Forsikringsverdi*, *Utløp garanti* og *Lagerplass* er frie felter. Info kan hentes ut i rapportgenerator.
- *Ikke avskrivbar*, avskrivning foretas ikke, utvalgskriterie i note for *Varige driftsmidler*.
- *Saldogruppe*, benyttes i note for varige driftsmidler.
- *Avskrivninger* i kolonnen til høyre listes de enkelte års avskrivninger opp. Ved registrering av tidligere års anskaffelser skjer det en kalkulering av årlige avskrivninger frem til og med aktuelt regnskapsår. Det er da viktig at du avstemmer restverdien som programmet regner ut, med det som er bokført. De avskrivningene som er foretatt tidligere år stemmer kanskje ikke nøyaktig overens med de som programmet har regnet ut. I så fall må du korrigere avskrivningsbeløpet ved å gå inn i beløpskolonnen og gjøre endring. Det kan endres under *Avslutningsposter*.

#### **Påkostning**

Ved registrering av påkostning markeres det på nytt registreringsskjema for *Påkostning* (øverst på registreringssiden). Du må deretter angi hvilket inventarnummer som påkostningen tilhører. Klikk på knappen *Oversikt* for å velge hoveddriftsmiddel fra anleggsoversikten. Hoveddriftsmidlet får automatisk markering for *Påkostning* når det er tilknyttet underliggende påkostninger.

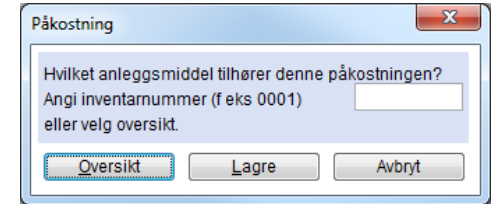

### **Registreringsskjema – side 2**

Ved salg/utrangering registreres salgspris og kjøper. Dato settes i utgangspunktet til 31.12.xx, men kan korrigeres. Avskrivninger beregnes i utgangspunktet frem til salgstidspunkt. Bokført restverdi kan ev korrigeres. Gevinst/tap beregnes og foreslått resultatkonto vises (fra *Grunndata i anleggsregister*).

Ved salg av driftsmiddel som har markering for *Påkostning* kommer spørsmål om du vil selge/utrangere alle driftsmidler med samme inventarnummer. Ved svar *Ja* vil salgsprisen fordeles prosentvis mellom de forskjellige påkostningene og vises i feltet for *Påkostningens* 

*andel av salgspris*. Beregningen kan justeres.

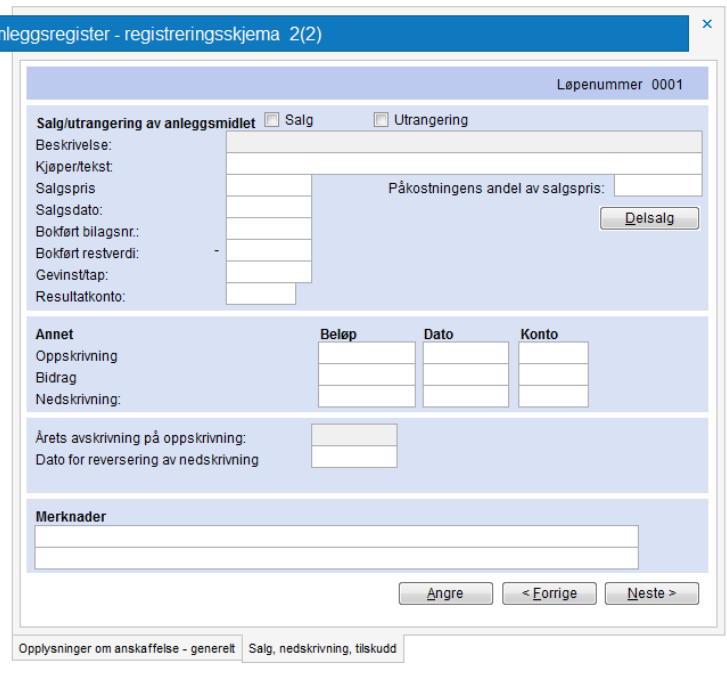

#### **Delsalg**

Ved registrering av delsalg klikkes på knappen for dette. Registrer anskaffelses- verdi for solgt del, salgspris og salgsdato. Delen som selges blir automatisk opprettet på nytt registreringsskjema og blir markert som solgt. Resterende del blir liggende på det opprinnelige skjema nedjustert for anskaffelsesverdi og avskrivningsgrunnlag.

OBS! Ved delsalg på driftsmiddel som er en påkostning må det passes på at det registreres på riktig driftsmiddel.

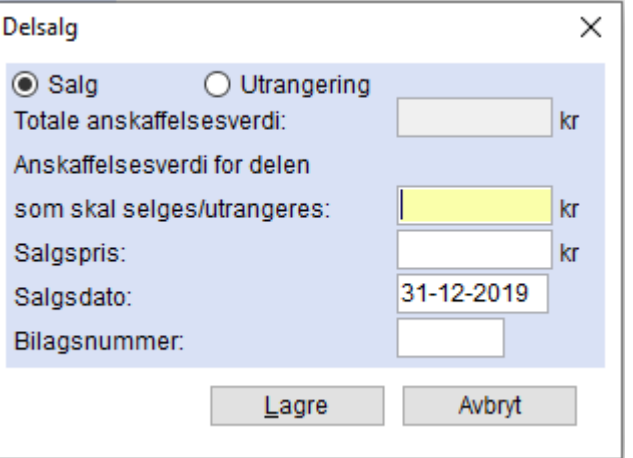

### **Hurtigregistrering**

Dette er et alternativ til registrering som beskrevet over. Skjermbildet ligner på et Excel-ark. Du kan raskt legge inn nye anleggsmidler, klarmarkere og overføre til databasen. Du kan endre rekkefølge på kolonnene ved å klikke på overskriften og dra til ønsket posisjon. Knappen *Kolonner* lar deg velge og fjerne kolonner. Noen kolonner er obligatoriske og er markert med \*. Du kan kopiere en

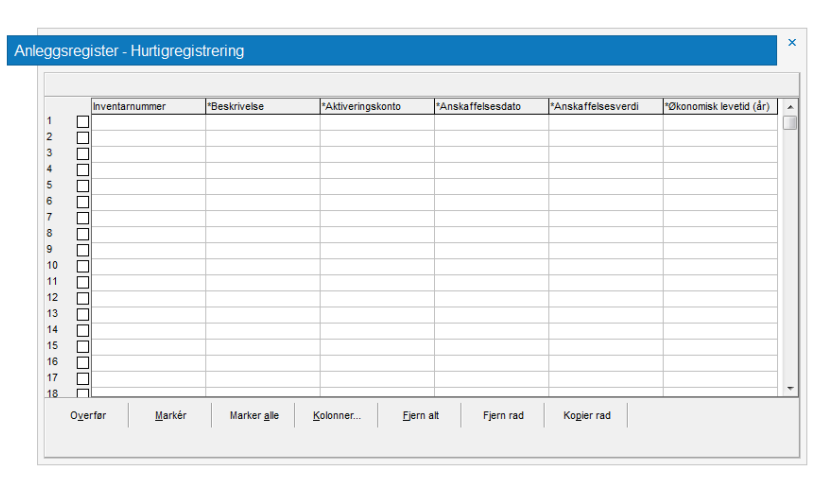

linje til en annen. Du kan kopiere verdier fra et Excel-ark og lime inn. Ordne kolonnene i samme rekkefølge som du har i Excel før du limer inn.

#### **Rapporter**

Rapportene *Kontosammendrag, Varige driftsmidler, Avskrivningsgrunnlag*, *Månedsavskrivninger*, *Månedens bokførte* verdier genereres direkte fra anleggsregisteret.

Rapportgeneratoren gir deg mulighet til å generere egne rapporter ut fra innholdet i anleggsregisteret. Det kan angis utvalgskriterier for de enkelte kolonner og innstillinger som gjør at du får presentert den informasjonen du ønsker. Rapportene kan lagres, benyttes på andre filer og hentes fram når neste tilsvarende rapportbehov er der.

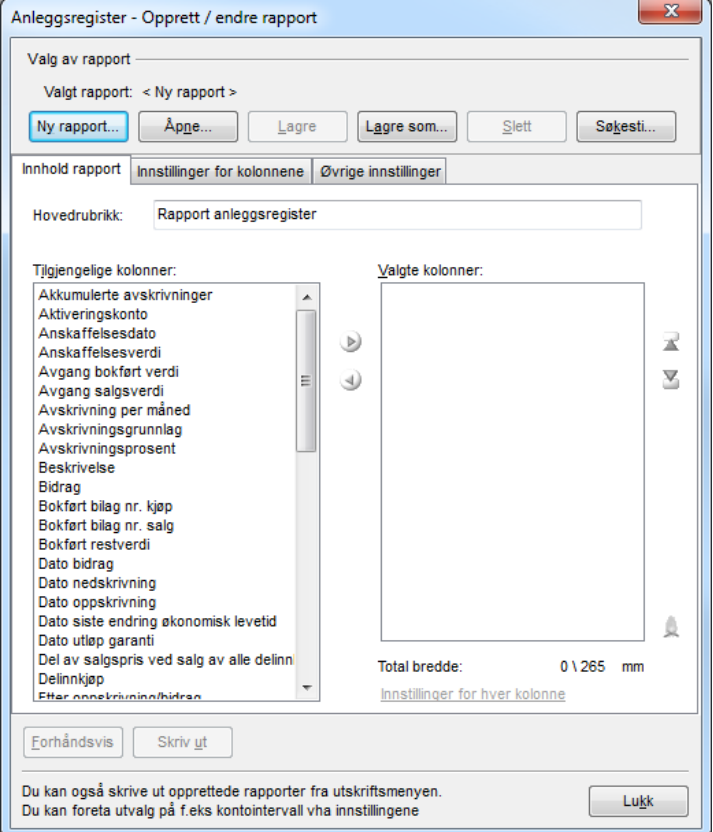

## **Konsernregnskap**

For å lage konsernregnskap må *Konsern* benyttes. Tanken er her at man kun skal jobbe på linjenivå, ikke med kontoer som tidligere. Linjeinndelingen i *Konsern* styres av morselskapets linjeinndeling i *Årsavslutning*. Dvs. at man ikke kan gjøre endringer i linjeinndelingen i *Konsern*, men at disse må gjøres i morselskapets årsavslutningsfil.

Fordelene med dette er at man ikke trenger å sette opp kontointervaller i *Konsern*. I tillegg trenger man ikke å gjenta reklassifisering av linjer. Disse justeringene overføres automatisk til *Konsern*.

### **Forarbeid i Årsavslutning – Morselskap**

Morselskapets årsregnskap gjennomføres som tidligere. Men det er viktig at selskapets årsregnskapsdokumenter opprettes med mal for konsernregnskap. Får å gjøre dette velger man *Opprette årsregnskap* under *Forberedelse* i arbeidsgangen. Noter for konsernregnskap velges automatisk.

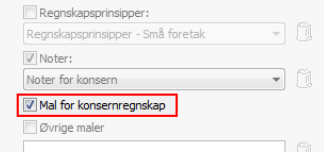

I *Opplysninger til årsrapport | Innstillinger til årsrapport* markeres det for at årsrapporten inneholder konsernregnskap.

Ønsker man at årsrapporten kun skal inneholde konsernregnskapet, velger man i tillegg *Årsrapporten inneholder kun konsernregnskap.*

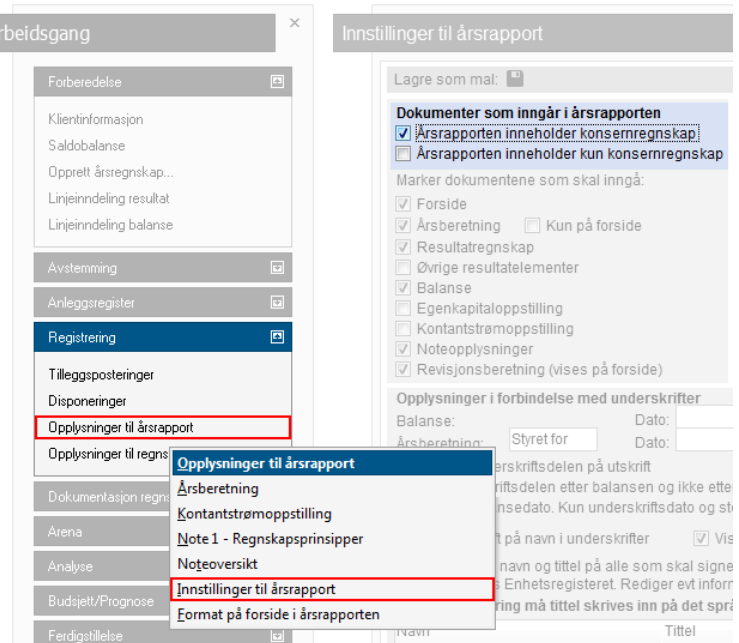

I linjeinndelingen er det kommet en ny kolonne som heter «Konsernlinje»<sup>1</sup>, der man oppgir om linjen skal overføres til *Konsern*. Bruker man standard linjeinndeling vil dette være satt opp på forhånd.

Linjer som merkes med «Overskrift» blir uthevet i *Konsern*, men ingen verdier fra *Årsavslutning* blir overført. Linjer merket med «Verdi», «Sum» og «Hovedsum» vil overføre verdier, i tillegg til at summeringslinjer vil kunne summere i *Konsern*. Linjer merket med blank overføres ikke.

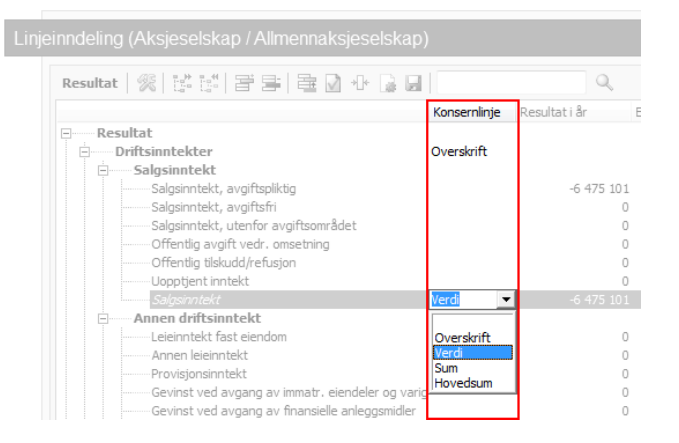

### **Forarbeid i Årsavslutning – Datterselskap**

Datterselskapenes årsregnskap gjennomføres som tidligere. Men i motsetning til morselskapet trenger man ikke å bruke mal for konsernregnskap.

Så må man knytte datterselskapets årsavslutningsfil til morselskapets årsavslutningsfil. Dette for at man

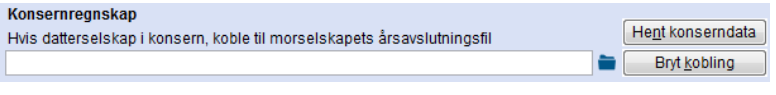

skal kunne knytte linjene i datterselskapet til linjene i morselskapet. Knytningen gjøres i Klientinformasjonen.

Ved å trykke på «Hent konserndata» vil linjeinndelingen hos morselskapet leses inn. Det vil automatisk oppdages endringer i morselskapet og du vil få beskjed om dette ved åpning av datterselskapet.

Linjeinndelingen i datterselskapet vil ikke endre seg, men du vil ha fått opp en ny kolonne som heter «Konserntilknytning»<sup>1</sup>, og ved å trykke på knappen i denne kolonnen kan man knytte linjene sammen.

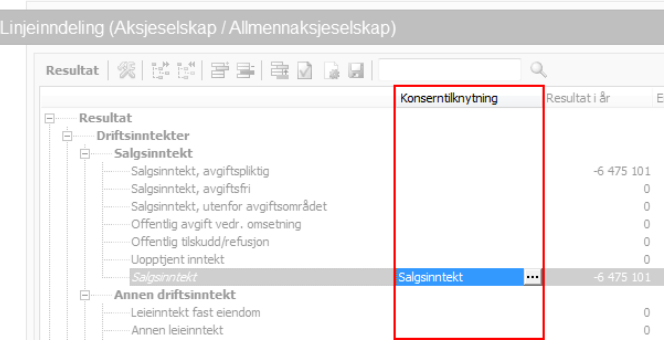

Dialogen for konserntilknytning viser altså de linjene som er valgt som konsernlinjer i morselskapet. Merk den linjen som er aktuell.

Bruker man standard linjeinndeling i Årsavslutning vil dette være satt opp på forhånd.

 $\overline{\phantom{a}}$   $\overline{\phantom{a}}$ **Au Vela konserntilknytning** 4 Driftsinntekter -<br>Salgsinntekt<br>- Annen driftsinntekt Sum driftsinntekter **Driftskostnader** Beholdningsendring egentilvirkede varer<br>Beholdningsendring egentilvirkede anleggs Varekostnad Lønnskostnad **Exhibition** rivning Annen driftskostnad  $\Box$ Ejern valg | Avbryt

<sup>1</sup> Kolonnen er skjult første gang du åpner Årsavslutning. Høyreklikk på kolonnene får å velge at denne kolonnen skal vises.

#### **Fremgangsmåte i Konsern**

Enten man åpner en ny eller bruker en eldre fil i *Konsern*, vil innhenting av data foregå i selskapslisten. Systemet vil automatisk oppdage om det er gjort endringer i noen av de filene som brukes, og vise dette i selskapslisten, evt. gi beskjed om det når du åpner konsernfilen.

#### **Legge til selskaper**

Når man lager en ny fil, vil man automatisk tas til dialogen for å legge inn selskapsdata. Det første selskapet som legges til må være morselskapet.

Trykk så på knappen «Importer fra Årsavslutning» for å hente data fra morselskapets årsavslutningsfil. Både selskapsopplysninger og linjeinndeling vil hentes inn i samme operasjon.

Når man velger å lagre, vil man komme til selskapslisten. Trykk så  $\bigstar$  for å legge til datterselskapene.

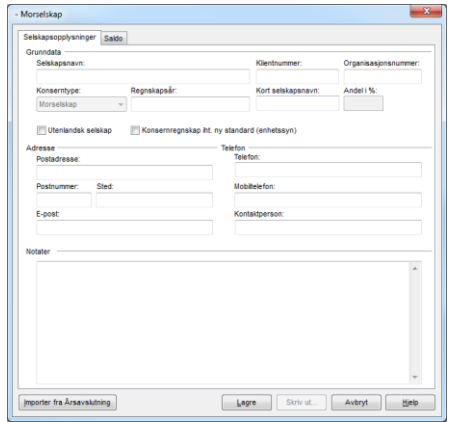

Merk at du kan endre feltet «Konserntype», og ved å velge Underkonsern her kan man hente inn konsernfilen til underselskapet i isteden for

# **Selskapslisten**

årsavslutningsfilen.

Selskapslisten har fått noen nye kolonner. «Filnavn» viser hvilken fil som er brukt for det spesifikke selskapet. Dette kan være en årsavslutningsfil eller en konsernfil. Ved å holde musepekeren over filnavnet vil hele stien vises.

Kolonnen «Status» vil kunne vise:

**Endret** Selskapsfilen er endret, og du bør oppdatere denne filen for å få inn de siste endringene. (Linjen er også merket i rødt, og selskapet vil automatisk merkes av i avkrysningsboksen)

**Filen ikke funnet** Selskapsfilen som tidligere er brukt ble ikke funnet.

**Ulikt regnskapsår** Selskapsfilen inneholder et annet regnskapsår enn det som er i bruk i konsernfilen. (Skjer etter at man har tatt årsskifte i Konsern)

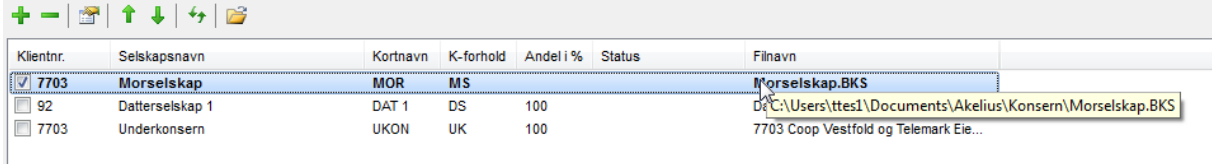

For å oppdatere et selskap, trykker man på knappen +. Ved å merke av i avkrysningsboksen vil man kunne oppdatere flere selskaper i samme operasjon.

Morselskapet står i fet tekst.

Hvis du åpner en fil du har brukt i tidligere versjoner av *Konsern* vil referanse til selskapenes årsavslutningsfiler mangle. I denne situasjonen er det som oftest naturlig å gjøre en årsovergang. Etter dette må man åpne dialogen for selskapsdata (Dobbeltklikk på selskapet eller bruk knappen ) og bruke knappen *Importer fra Årsavslutning* for å hente regnskapsdata for det nye året. Dvs. at du må ha en årsavslutningsfil for hvert av selskapene, og alle filene må ha samme år.

## **Overføring fra Konsern til Årsavslutning**

Det er to måter å overføre data mellom programmene på. Den ene er ved å bruke lynet på verktøylinjen i *Konsern.* Da vil programmet evt. starte *Årsavslutning*, åpne morselskapets årsavslutningsfil og overføre dataene.

Den andre metoden er å knytte morselskapets årsavslutningsfil til konsernfilen. Dette gjøres ved å åpne morselskapet i *Årsavslutning* og gå inn på

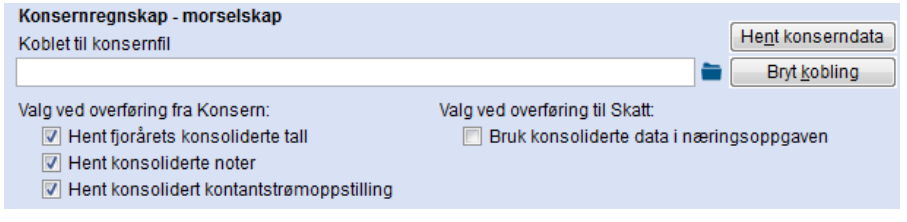

*Klientinformasjon*, og legge inn konsernfilen.

I det siste tilfellet vil *Årsavslutning* automatisk oppdage hvis det er gjort endringer i konsernfilen, og du vil få beskjed om dette når du åpner årsavslutningsfilen. Du kan også bruke knappen *Hent konserndata* for å hente dataene på et hvilket som helst tidspunkt.

Hvilke data som overføres velges under *Valg ved overføring fra Konsern*.

## **Tilpasninger for konsernregnskap i Årsavslutning**

- Noen linjer har for lange tekster til å komme med på en linje i årsrapporten.
- For å forkorte de aktuelle linjene kan det i linjeinndelingen trykkes på knappen:
- I noter vil fritekst i tabeller hentes fra mor. Noen tabeller henter bare linjer fra mor, dvs. du må lage ekstralinjene i mor dersom du skal ha flere linjer i konsern enn mor.
- Notenavn endres i mor.
- I noen noter kommer det en nulllinje hvis man tar enter når man er ferdig med den siste linjen.
- Noen noter må man inn å endre "Frie overskriftstekster" i mal (fane mellom Konsern og Forhåndsvisning). F.eks. innledningstekst pensjonsnoten.

## **Avstemming**

Tilleggsmodulen for avstemmingsskjemaer når du på knapperaden  $\mathbb{R}$  og under arbeidsgang.

Du oppretter avstemmingsskjema på samme måte som for noter. Venstredelen inneholder tilgjengelige avstemmingsskjemaer. Marker de skjemaene som ønskes opprett og flytt til høyredelen ved å dobbeltklikke er ved å benytte pil til høyre  $\rightarrow$ . Rekkefølgen på skjemaene kan endres ved å markere et opprettet skjema og benytte  $\triangle$  eller  $\triangledown$ .

Opprettede avstemmingsskjemaer vises også i liste til høyre i skjermbildet når *Vis | Avstemmingsskjemaer* er markert. Listen kan også frakobles med maksimer og f. eks vises på utvidet skrivebord (ekstern skjerm). Listen går tilbake til standard plassering med minimer.

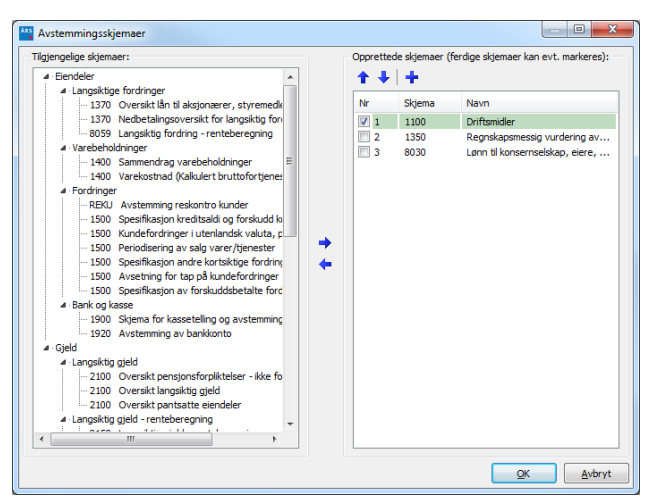

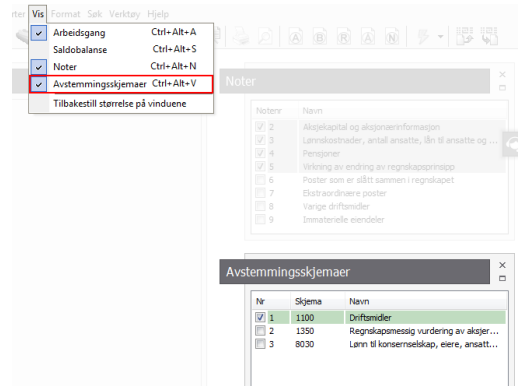

#### **Avstemming på transaksjonsnivå**

Dersom du har tilgang til importfiler hvor hovedbok i regnskapssystemet er eksportert ut i SIE4 formatet, kan du i de aktuelle skjemaer også innhente informasjon på transaksjonsnivå. Hele hovedbok er da tilgjengelig i *Årsavslutning*. Dette gir deg unik mulighet til effektivisering av den viktige men krevende avstemmingsjobben. Du kan også hente inn informasjon på kontonivå fra saldobalansen til de steder hvor dette er aktuelt.

#### **Import at transaksjoner**

Fra regnskapssystemer som støtter eksport iht. SIE4-formatet vil det kunne hentes inn transaksjoner til *Årsavslutning*.

Det kan også importeres direkte fra regnskapssystemet hvis du bruker et av de systemene *Årsavslutning* støtter.

#### **Innhenting av transaksjoner i avstemmingsskjemaene**

Dersom transaksjoner finnes vil knapper for tilgang til transaksjonene være tilgjengelig. Bildet under vises avstemmingsskjemaet for skattetrekk og betaling:

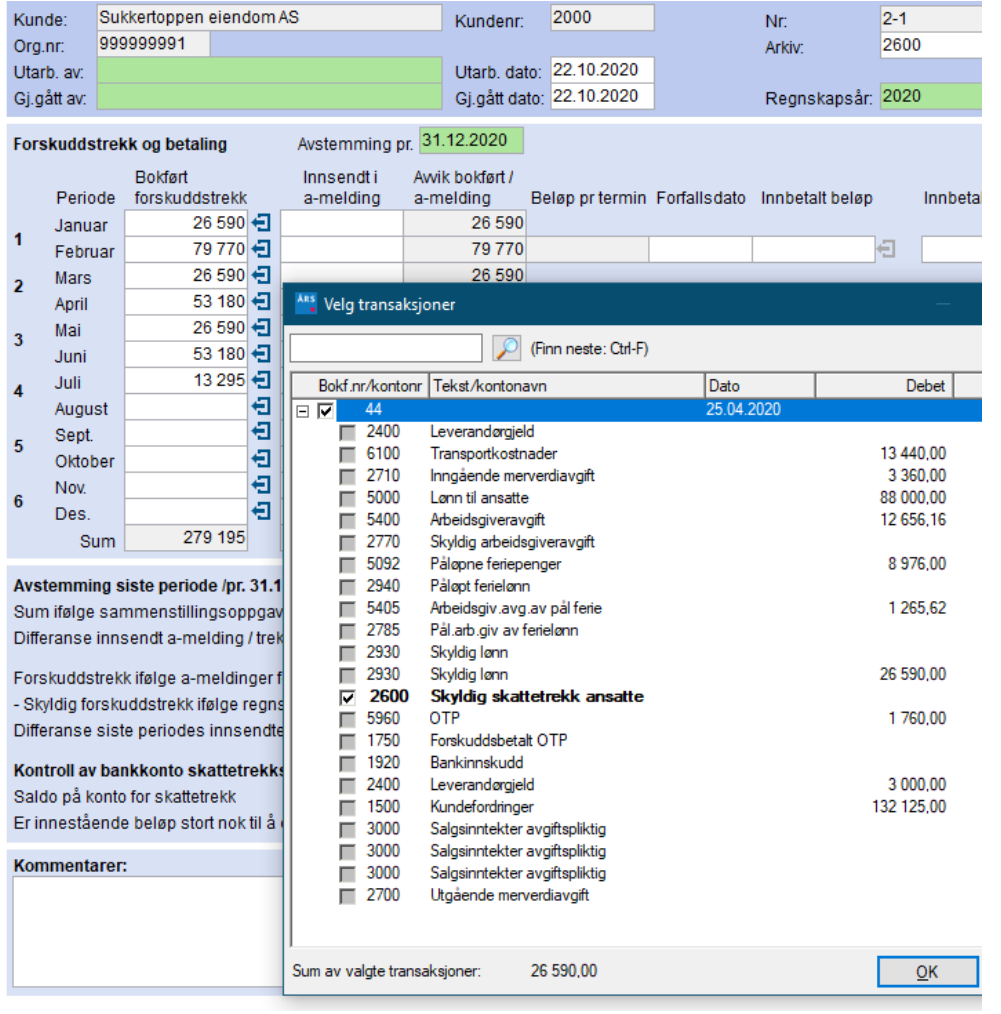

*Årsavslutning* søker automatisk opp aktuelle transaksjoner og gir sitt forslag som deretter kan justeres.

Klikk på knappen for transaksjoner til det enkelte felt. Valgte transaksjoner kan eventuelt velges bort og nye kan legges til. Summen av valgte transaksjoner vises nederst i transaksjonslisten og overføres til feltet du har tatt utgangspunkt i.

#### **Utskrift av avstemmingsskjema**

Utskrift kan foretas enkeltvis fra det aktuelle avstemmingsskjema eller samlet via utskriftsmeny.

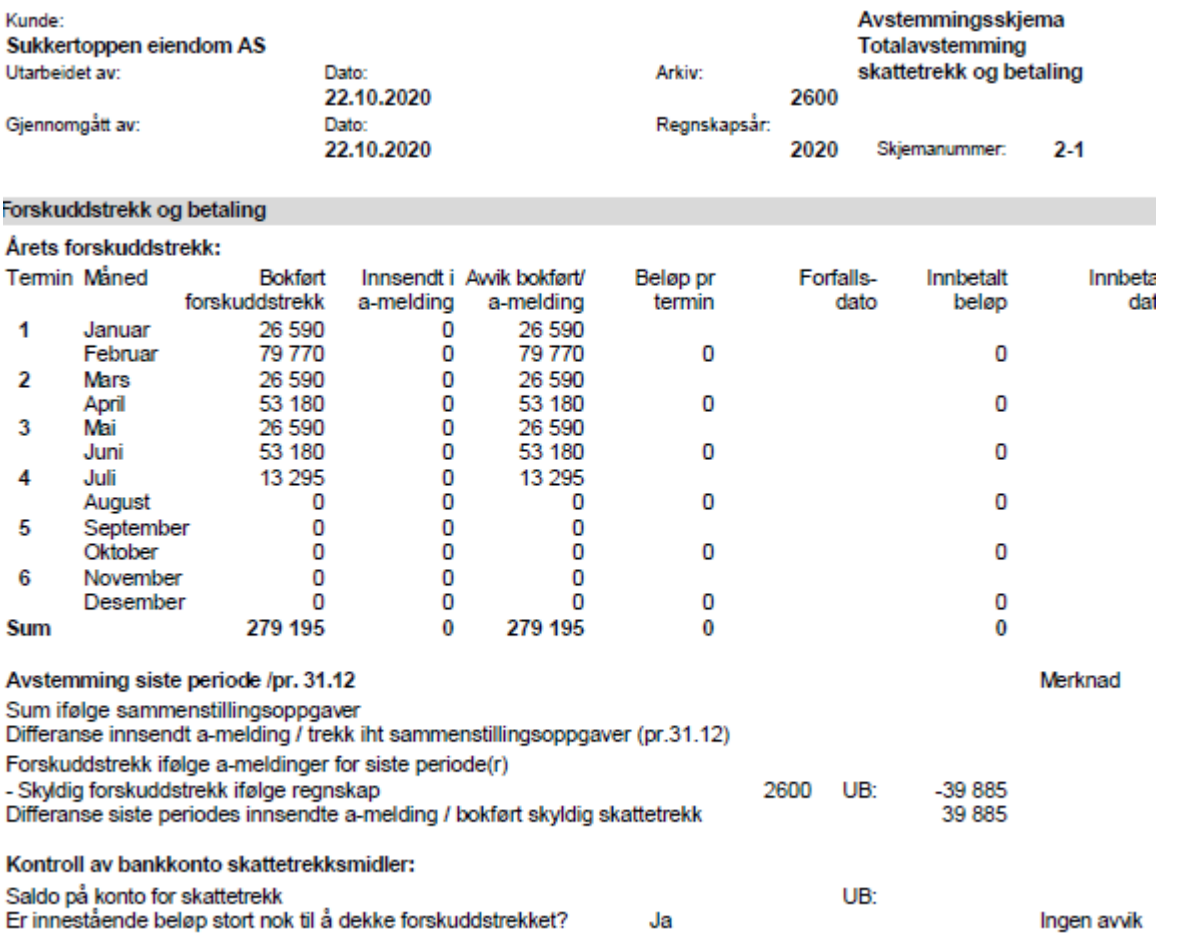

Hvis man skriver ut via utskriftsknappen på verktøylinjen vil kun den siden i skjemaet som du er på, skrives ut.

Ved å skrive ut via *Fil* | *Skriv ut* vil alle sidene som inneholder noe skrives ut. Man kan også skrive ut til PDF.

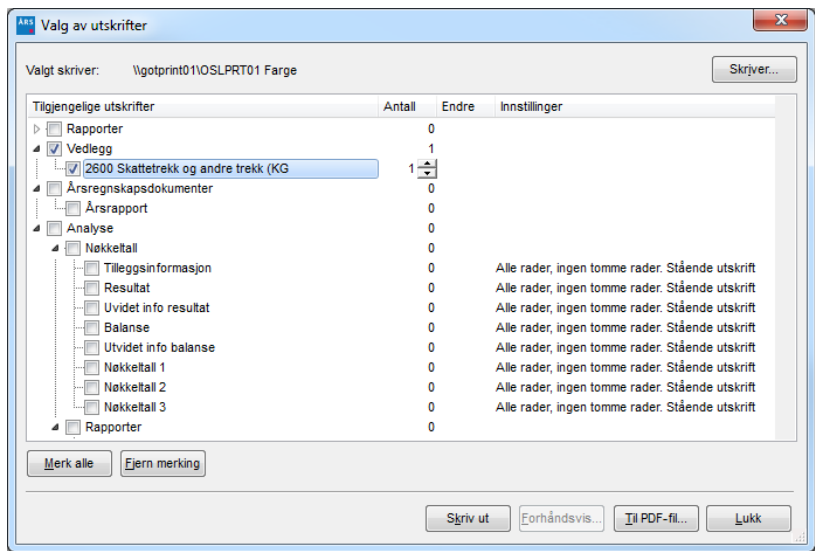

## **Dokumentasjon for Regnskapsførere**

#### **Innledning**

Dette er en egen modul som må installeres. Denne modulen vil gi deg en enkel dokumentasjon av regnskapsførerens arbeid som tilfredsstiller kravene i *God regnskapsførerskikk*.

Alle som fører regnskap for andre enn der de er ansatt, må være autoriserte regnskapsførere. Dette gjelder også om man skal utarbeide årsregnskap for et selskap. Alle autoriserte regnskapsførere må følge God regnskapsførerskikk.

Alle kravene i GRFS dokumenteres ved hjelp av sjekklister der man enkelt signerer ut med navn og dato. Det er mulig å skrive notater og arkivere vedlegg til hvert enkelt krav. Generelle krav dokumenteres i regnskapsførers egen Årsavslutningsfil, mens kundekrav dokumenteres i hver enkelt kunde-fil.

I tillegg ligger det flere nyttige dokumenter som benyttes i forbindelse med GRFS-kravene som for eksempel forslag til Regnskapsførervirksomhetens internkontroll og rutiner, Rapport til styret ifm selskapets risikostyring, enkelt oppdragsavtale, fullmakter ol.

I denne modulen ligger det også et arbeidsprogram/kontrollspørsmål for alle balanseposter. Arbeidsprogrammet kan selvfølgelig tilpasses og oppgaver vil kun dukke opp for aktuelle regnskapslinjer. Årsavslutning har avstemmingsskjema for alle balanseposter. Disse bør benyttes for å dokumentere arbeidet som er gjort ifm rapportering. Det er også enkelt å koble andre eksterne dokumenter til arbeidsoppgavene. Her kan man pr regnskapslinje lage notater og skrive ut rapporter.

Når man har gjennomfør alle arbeidsoppgavene, er det en Oversikt over regnskapet der man får en enkel oversikt over hva som er ferdig, vedlagt arbeid, et spesifisert regnskap med dokumentasjon av arbeid foretatt på hver regnskapslinje og «hovedark» pr regnskapslinje.

Modulen finner du i Arbeidsgang til venstre i programmet.

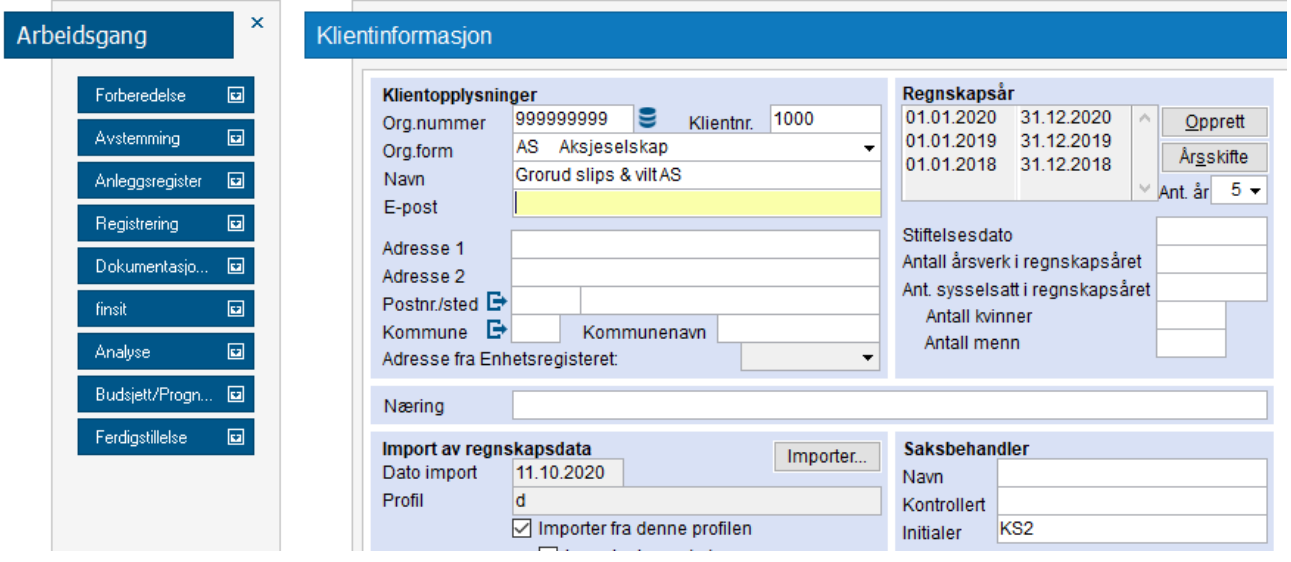

### **Prosesstøtte GRFS**

Prosesstøtte GRFS er sjekklister for å dokumentere at de har gjennomført alt GRFS krever som for eksempel oppdragsavtale, IT-sikring osv.

Regnskapsdokumentasjon er hjelpedokumenter til GRFS.

Hovedspesifikasjon /kontrollspørsmål er dokumentasjon av balanse og resultat. Dette er en liten del av GRFS men er det meste av jobben en regnskapsfører utfører.

Prosesstøtte GRFS er delt i :

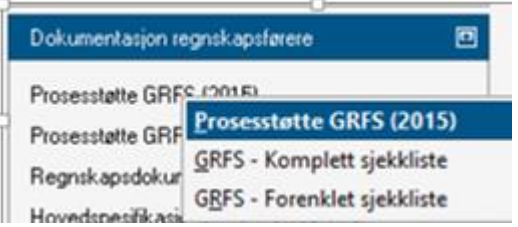

GRFS-Komplett sjekkliste skal brukes når man bokfører for klienten.

GRFS-Forenklet sjekkliste skal brukes når man bare lager årsregnskap og rapporter.

Prosesstøtte GRFS er sjekklister som dekker alle krav i GRFS. Det er enkelt å huke av. I tillegg kan du åpne hvert krav og skrive inn tekst. I noen av kravene kan man komme til et dokument eller en underliggende sjekkliste ved å trykke på pilen.

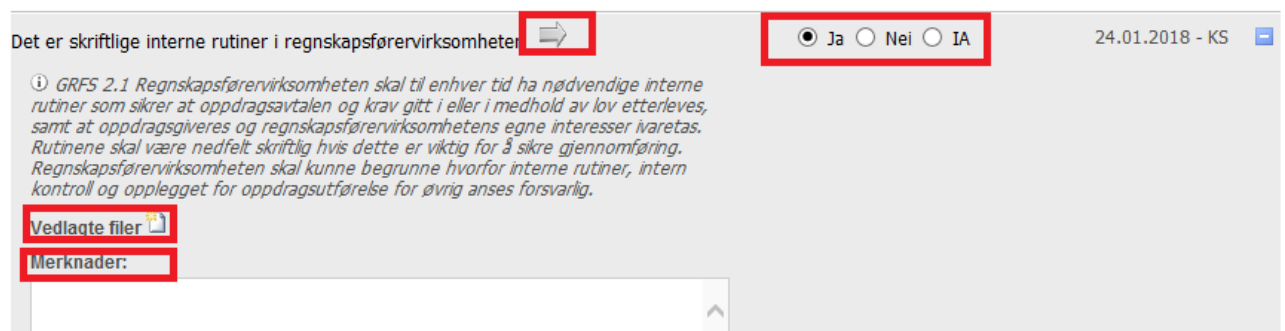

Hvert krav er spesifisert nærmere om du åpner det.

Det er mulighet for å legge inn vedlegg til hvert krav.

#### **Regnskapsdokumentasjon**

Regnskapsdokumentasjon GRFS inneholder mange dokumenter og sjekklister som kan brukes for å dokumentere kravene i GRFS

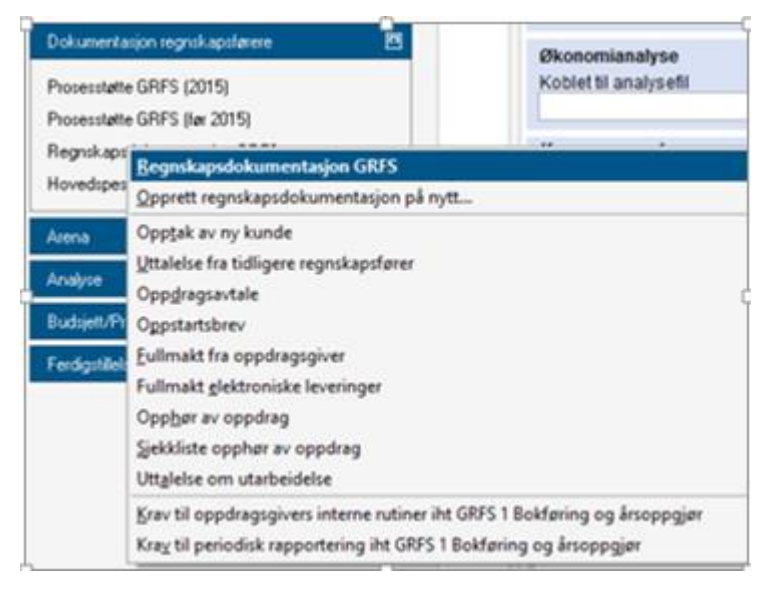

For å få opp alle dokumentene, må du trykke på *Opprett regnskapsdokumentasjon*. Hvert enkelt dokument eller sjekkliste kan åpnes og brukes.

Vi anbefaler ikke å bruke Oppdragsavtalen her, men heller den som ligger i Dokument (eget program fra Wolters Kluwer). Innholdet er likt, men i Dokument kan du huke av for hva man skal levere og derettes oppretes oppdragsavtalen. Her må du selv fjerne det du ikke vil skal leveres.

Regnskapsdokumentasjon GRFS har to dokumenter som bare skal brukes om det er regnskapsførers/kontorets årsavslutningsfil, se klientinformasjonen (midt på siden):

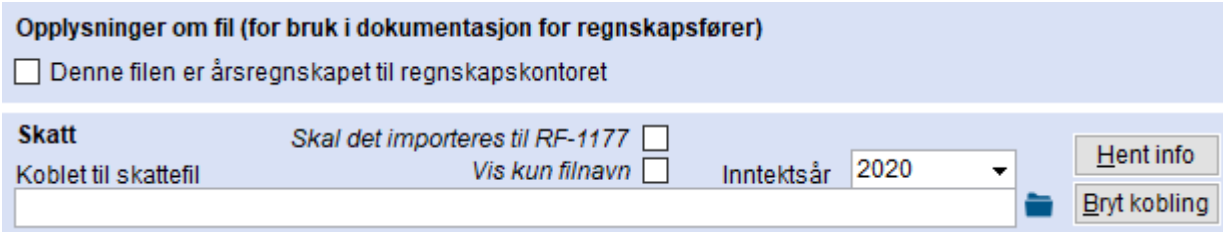

Huker du av i denne, vil det opprettes to dokumenter. Disse er pliktige dokumenter for et regnskapskontor.

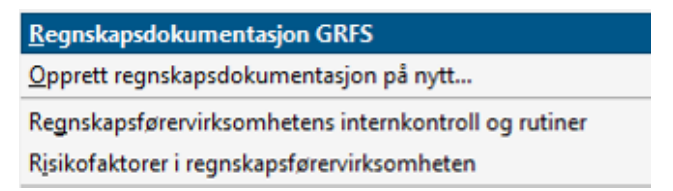

Da kan man enkelt opprette et dokument for *Internkontroll og rutiner* og *Risikofaktorer*. Begge dokumnenter er bygd opp likt Årsberegningen slik at man huker av for hva som er aktuelt og eventulet redigerer teksten.

#### **Hovedspesifikasjon/kontrollspørsmål**

Hovedspesifikasjoner/kontrollspørsmål er fin måte å få full kontroll på hva man har gort på alle regnskapslinjer. Her skal man dokumentere all jobb, legge inn vedlegg eller koble til avstemmingsskjemaer som er brukt i Årsavslutning.

#### Hovedspesifikasjoner/kontrollspørsmål

Vis hovedspesifikasjoner/kontrollspørsmål

Valg av hovedspesifikasjoner/kontrollspørsmål...

Oversikt...

Oppdater kontrollspørsmål...

#### Hovedspesifikasjoner og kontrollspørsmål:

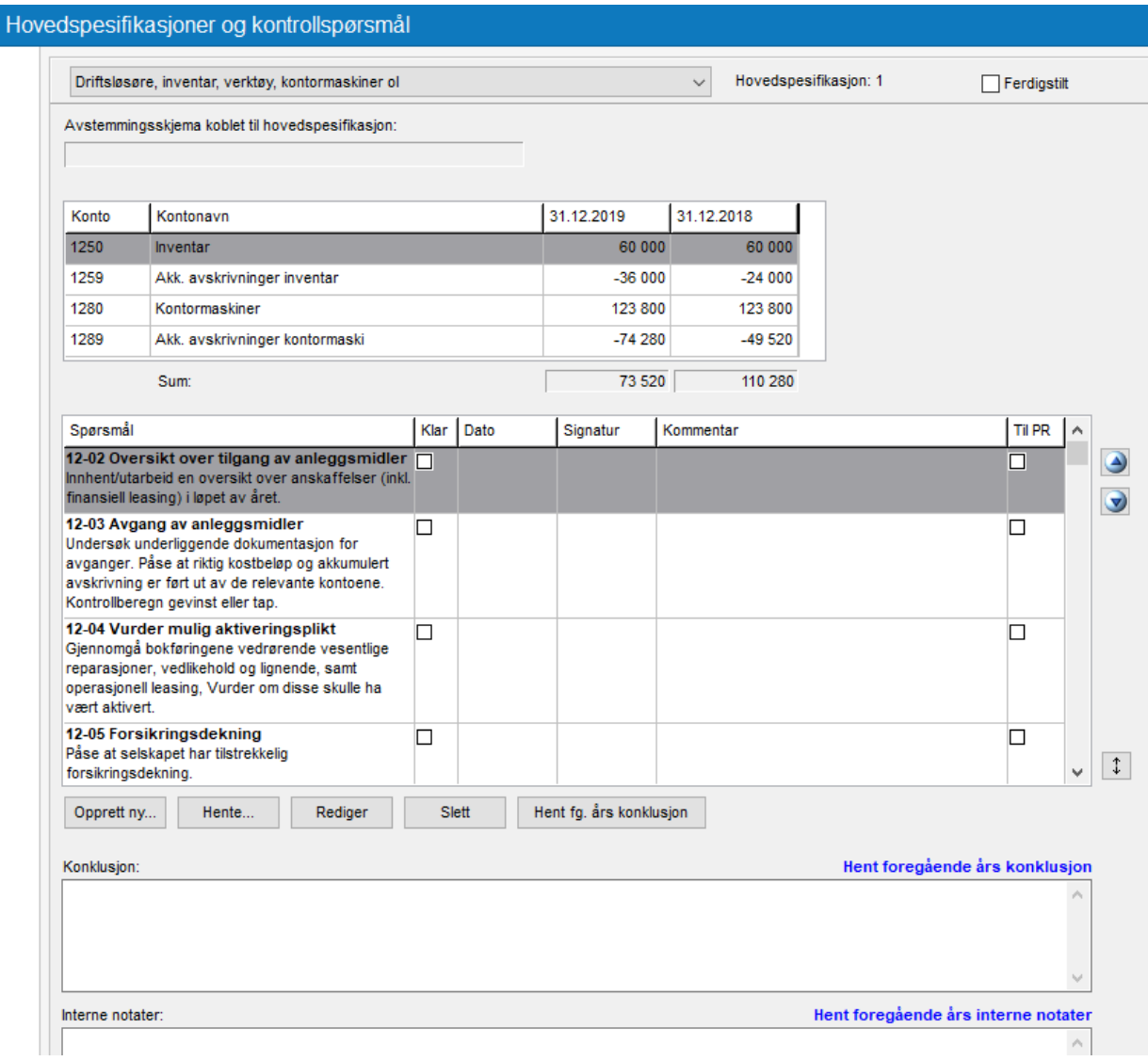

Øverst velger du den regnskapslinjen som du ønsker å jobbe med. Når du er ferdig, kan du huke av i *Ferdiggstilt.*

### **Oversikt**

Avstemmingsskjema koblet til hovedspesifikasjonen viser de skjemaene eller eksterne vedlegg som er koblet til regnskapslinjen. Dette gjøres i *Oversikt* (se nedenfor). Videre kommer liste av konti som er koblet til regnskapslinjen.

Spørsmålene er et arbeidsprogram som har med de fleste handlinger regnskapsfører må gjøre og dokumentere arbeidet på. Huker man av for en handling, vil dato og signatur komme.

Hvis du ønsker å ha med *Kommentarer* i en rapport, huker man av for *PR* se utskrifter senere i avsnittet.

Du kan lage egne spørsmål, hente fra en annen regnskapslinje eller redigere de som er. I tillegg kan du lage egne *Konklusjoner* og *Interne notater.*

Valg av hovedspesifikasjon/kontrollspørsmål er et valg om du ikke ønsker å vise alt.

*Oversikt* er en oppstilling som ligner mye på Linjeinndelingen men med litt annen informasjon. Her kommer alle regnskapslinjer fra linjeinndelingen med bare årets tall. Har man vedlegg eller avstemminger vil disse komme opp i en fane nederst som heter *Ikke koblede bilag* (grønn markering) Disse dras opp til riktig regnskapslinje på samme måte som man kobler konto. Eksterne vedlegg vises nedenfor med blå markering og avstemminger brukt i Årsavslutning med rød markering

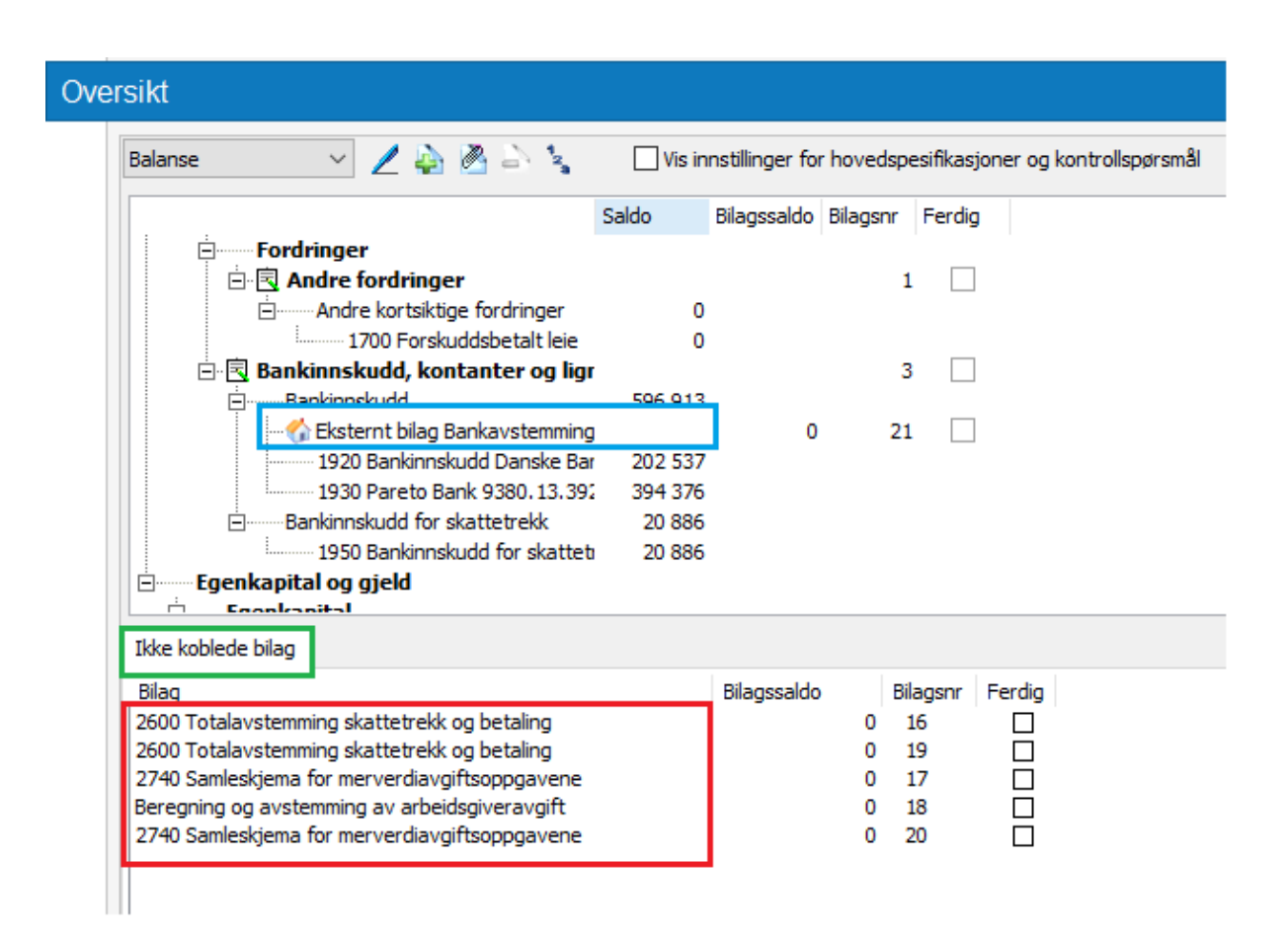

Øverst i *Oversikt* har man en meny:

*Pennen*: gå til markert vedlegg og åpner dette

*Plusstegn*: hent avstemminger fra Avstemming i Årsavsluting

*Binders*: legg inn eksterne bilag

*Minustegn*: slett vedlegg

*Nummer*: nummerer vedlegg

*Oppdater kontrollspørsmål* er bare aktuelt der vi endrer i vår mal, noe vi gjør sjelden. Hvis vi gjør dette, vil vi legge dette inn i *Nyheter*.

### **Utskrifter**

Utskrifter av Hovedspesifikasjoner og kontrollspørsmål gjøres ved ctrl+p eller skriv ut i filmenyen

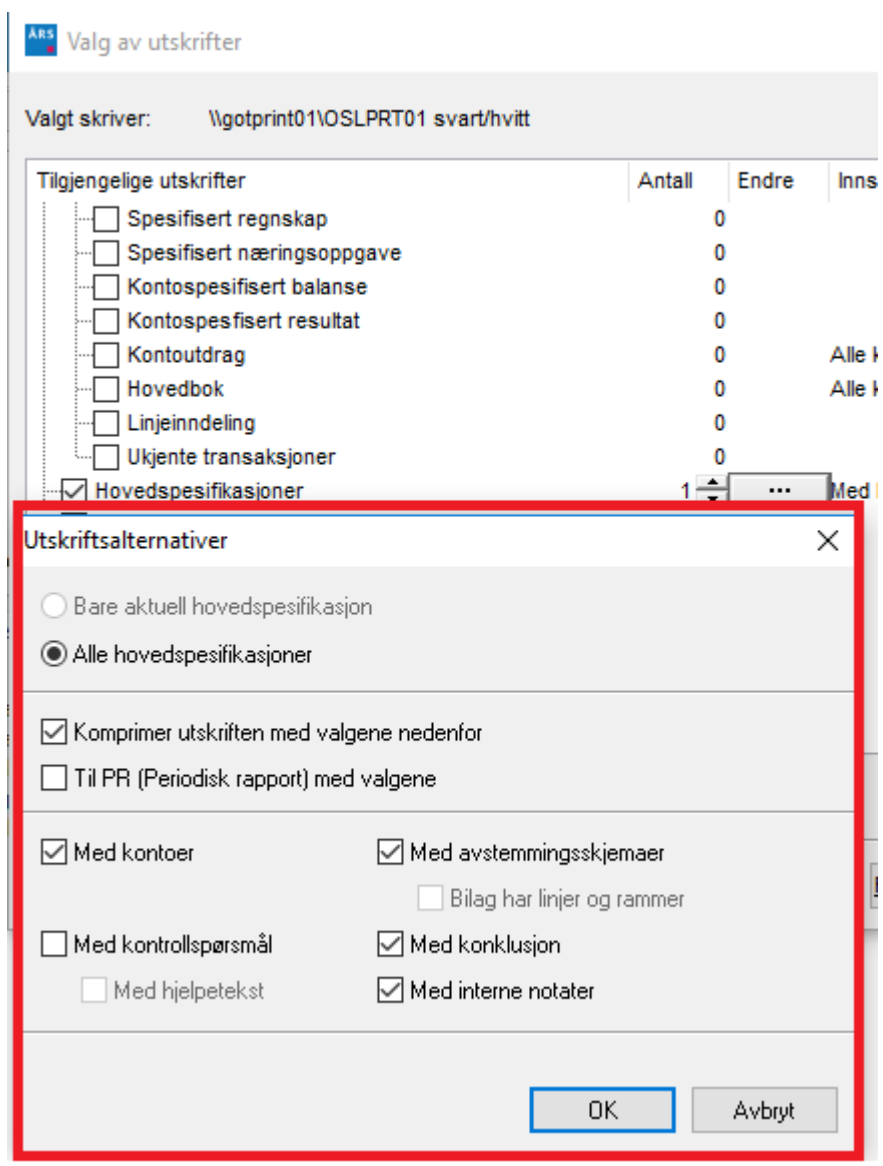

Her huker du av for det du ønsker å ha med i utskriften.

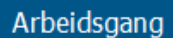

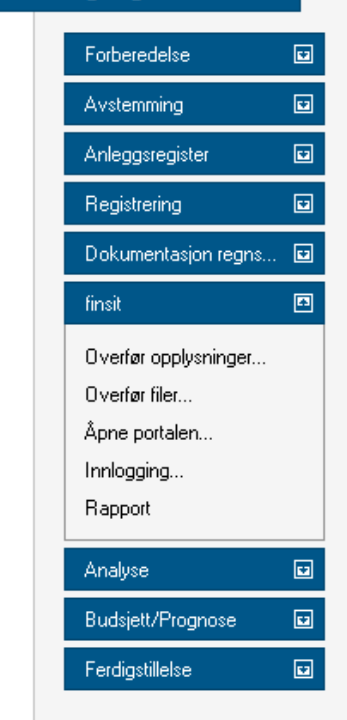

### **Finsit**

 $\pmb{\times}$ 

Finsit er en tilleggsmodul, og kan bestilles ved å kontakte Salgsavdelingen. Du vil få tilsendt et brukernavn og passord som så skal brukes for å logge inn på portalen.

Modulen er tilgjengelig både i arbeidsgangen og fra menyen *Moduler* øverst i programmet.

### **Innlogging**

Første gangen man bruker Finsit bør man velge *Innlogging* slik at Årsavslutning husker brukernavn og passord til senere bruk av Finsit.

### **Åpne portalen**

Skal man åpne Finsit kan dette gjøres direkte fra programmet ved å velge *Åpne portalen*. Gjør man dette, slipper man å logge inn når dette er gjort på forhånd som beskrevet over.

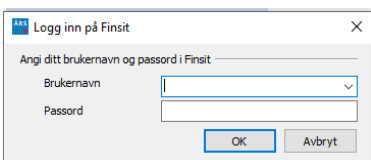

### **Overføre opplysninger**

For å overføre regnskapet bruker man alternativet *Overfør opplysninger*.

Alternativet *Overfør tidligere års informasjon, maksimalt 5 år* bør brukes første gang man overfører data, fordi portalen viser siste fem års utvikling.

Ved å huke av for å *Åpne fnsit etter overføringen* vil man bli tatt direkte til portalen etter overføringen.

Det er verd å merke seg at bruk av portalen krevet at regnskapet inneholder transaksjoner. Dette kan evt. importeres fra ditt regnskapssystem via SIE-filer, eller det kan importeres direkte fra Visma Global og Visma Business.

Overføringen inkluderer også nøkkeltall. Har man modulen *Budsjett, Prognose og Analyse* vil man i tillegg kunne legge til kommentarer på nøkkeltallene og velge ut nøkkeltall man ønsker å fremheve i portalen. Dette gjøres ved å huke av i boksen til venstre for nøkkeltallene.

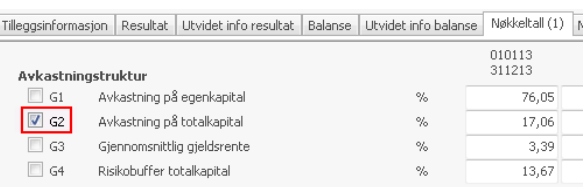

### **Overføre filer**

Ved å velge *Overfør filer* i arbeidsgangen kan man overføre rapporter fra Årsavslutning og eksterne filer til portalen.

Ved å huke av for å *Åpne Finsit etter overføringen* vil man bli tatt direkte til portalen etter overføringen.

For bruk av de forskjellige delene av portalen se egen beskrivelse på vår hjemmeside.

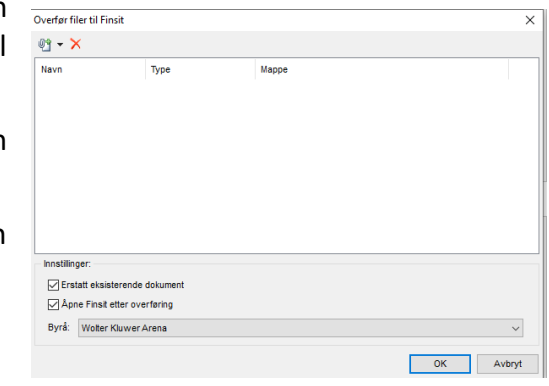

## **Digital signering**

Årsavslutning gir nå muligheten for digital signering av årsberetning og årsregnskap. Man kan benytte BankID for autentisering. Revisorforeningen støtter slik digital signering.

Hvis du ønsker mer informasjon om hvordan du kan benytte digital signering, kontakt vår salgsavdeling på 22 34 60 00.

Digital signering fungerer på den måten av man angir navn og e-postadresse på de forskjellige personene som skal signere. Disse vil så motta en e-post med en link de må benytte for å se dokumentet. Personene kan så velge å avvise eller signere dokumentet. Signering foregår ved hjelp av BankID.

Når alle har signert, vil det sendes ut en e-post til alle involverte om at dokumentet er ferdig signert. Dette gjelder også den personen som sendte dokumentet, selv om denne ikke har signeringsrett.

### **Oppsett**

Når man har fått bestilt modulen for digital signering, må man sørge for at *Årsavslutning* får tilgang til kontoen din. Dette gjøres med en klientnøkkel og et passord som opprettes i portalen til vår samarbeidspartner, Penneo. Gå inn på penneo.com og logg inn med ditt brukernavn og passord.

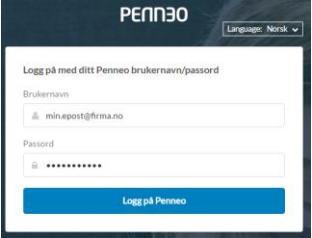

Pålogget som 4. Min profil Mine male

Velg så *Min profil*. Og videre til *API Integrasjon*. Her vil du finne klientnøkkelen og passordet. Disse verdiene må så legges inn i Årsavslutning. Det gjøres ved å gå inn på *Verktøy – Innstillinger – Integrasjoner – Digital signering.*

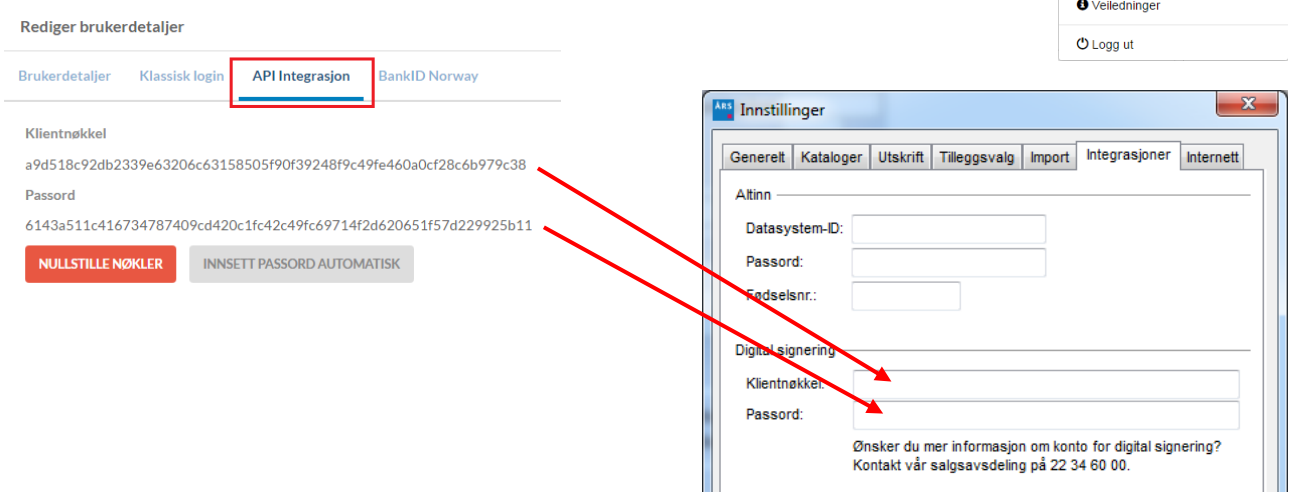

 $\blacksquare$ 

### **Sende dokumenter til digital signering**

For å sende dokumenter til digital signering går man inn på *Innstillinger til årsrapport.* Listen over signaturberettigede kan hentes fra Enhetsregisteret, men man må supplere med e-postadresse (Fødselsnr. brukes ikke i denne versjonen av programmet).

Hva som skal sendes til digital signering Fedselsnr. og e-poster kun aktuelle for digital signering. velges i feltet *Send følgende dokumenter*: *Årsrapport*, *Årsregnskap* (balanse, resultat og noter) eller *Årsberetning.*

*Påminnelsesintervall* angir hvor ofte det skal sendes en påminnelse på epost til personer som ikke har signert.

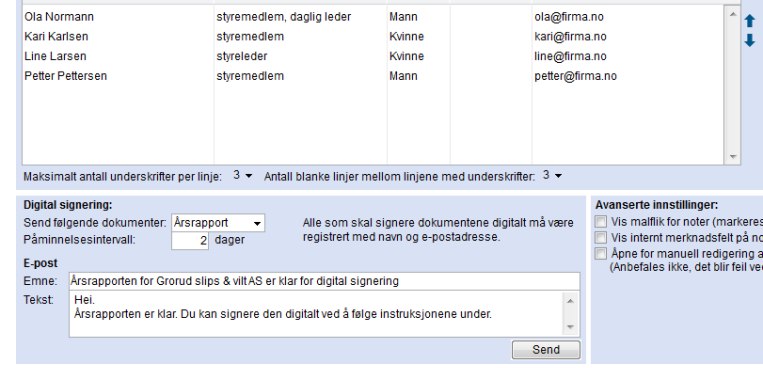

Kiann

Fødselsnr

 $F-<sub>post</sub>$ 

*Emne* er overskriften på den e-posten som sendes til personene.

*Tekst* er en valgfri tekst som vil stå i e-posten.

Når alt er satt opp, trykker man *Send*.

### **Status på digitale signeringer**

Man kan til enhver tid sjekke status på de dokumentene man har sendt til digital signering. Dette gjøres fra *Moduler* – *Digital signering* – *Status på digitale signeringer*.

Den øverste listen viser alle innsendinger. Ved å velge en av disse, får man i det midterste listen se hvem som skal signere. Man kan også se hvem som har signert, avvist eller som fortsatt ikke har signert.

Hvis man ønsker å laste ned dokumentet, kan dette gjøres med knappen  $\mathbb{Z}$ . Men det har liten hensikt å laste ned dokumentet før alle har signert det.

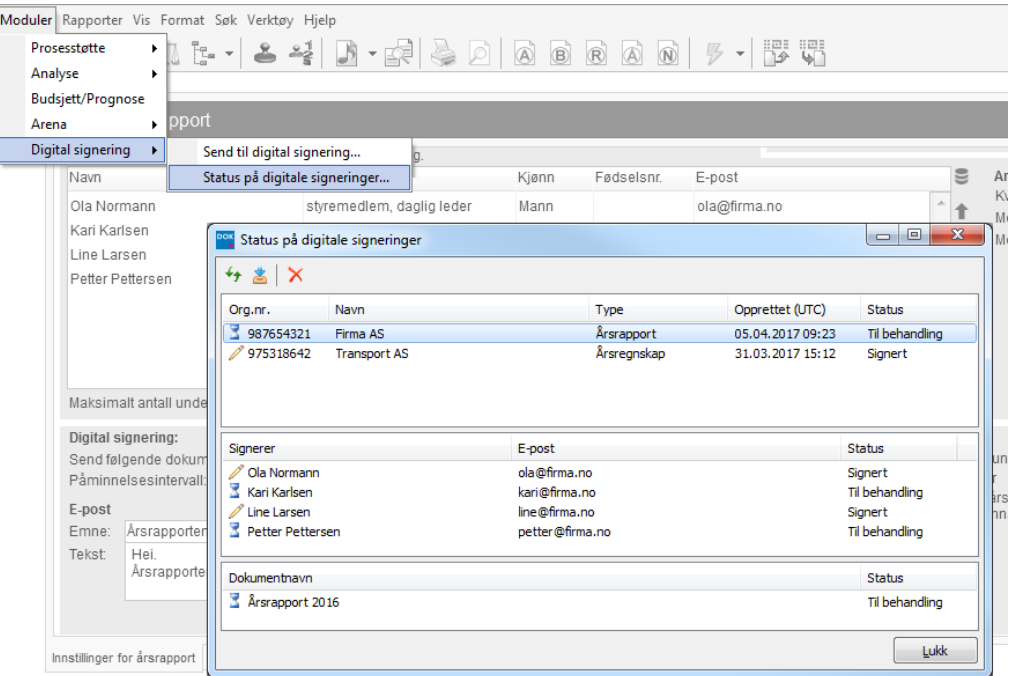

## **Innsendelse til Regnskapsregisteret (Altinn)**

### **Eksport av årsregnskap til Regnskapsregisteret**

*Årsavslutning* eksporterer årsregnskap inkl. noter og årsberetning til Regnskapsregisteret i Brønnøysund via Altinn-portalen. Det er eksport til *RR-0002 Årsregnskap for små, store og øvrige selskap* som kan foretas. Rutinen for innsendelse er beskrevet under.

### **Opplysninger til Regnskapsregisteret**

Valget *Opplysninger til Regnskapsregisteret* finnes under *Registrering* i *Arbeidsgang*.

På denne siden angis tilleggsinformasjon som er nødvendig for elektronisk innsendelse. Det vises også et sammendrag av nøkkeltall i RR-0002.

### **Altinn**

*Datasystem-ID* og *Passord* kan enten angis her for det enkelte selskap eller felles for alle klienter under *Verktøy | Innstillinger | Integrasjoner*. Dersom det angis på denne siden går det foran evt. ID og passord lagt inn i verktøymenyen.

Men *Vis Altinn-meldinger i skjemakontrollen* kan man velge om skjemakontrollen skal inneholde meldinger knyttet til Altinn-innsendelse.

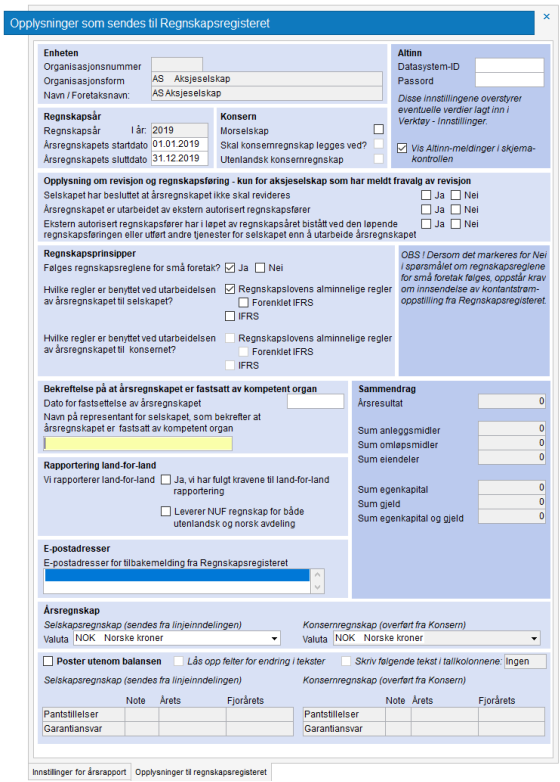

#### **Konsern**

Konsernregnskap overført fra *Konsern* kan også sendes inn elektronisk. Se eget punkt i dette dokumentet for opprettelse av konsernregnskap.

#### **Kroneenhet**

Angivelse av innsendelse i hele kroner, tusen eller million foretas på siden *Innstillinger til årsrapport*.

-<br>6 475 101

ں<br>400 27-

3 650 525

3 6 5 0 5 2 5

1015872 -<br>143 238

on sor

1 179 6 10<br>36 760

### **Linjeinndeling**

I linjeinndelingen er det en kolonne som heter *Altinn.* Regnskapslinjene i *Årsavslutning* er i henhold til norsk standard oppstillingsplan. Linjene er knyttet til tilhørende Altinn-linjer i denne kolonnen. Ved avvikende oppstilling kan tilknytningen til Altinnlinjer endres og tilpasses det enkelte behov. Dersom teksten på linjene er endret vil den endrende teksten også kunne sendes inn til *Altinn*.

### **Endre tilknytning til Altinn-post**

For å endre eller opprette tilknytning mot en Altinn-post, marker aktuell linje og klikk på  $\equiv$  til høyre for teksten til linjen i Altinn-kolonnen. Da vises dialogen *Knytt linje mot Altinn-post.*  Ubenyttede mulige Altinnlinjer er markert røde. Benyttede linjer er markert svarte. For å fjerne en tilknytning klikk på *Fjern valg.*

Dersom linjeinndelingen er tilpasset et spesielt behov ut over standard oppstilling, er det også mulig å knytte flere regnskapslinjer Årsavslutning opp mot samme regnskapslinje i Altinn. Hver enkelt regnskapslinje vil da sendes inn med sin egendefinerte tekst og beløp.

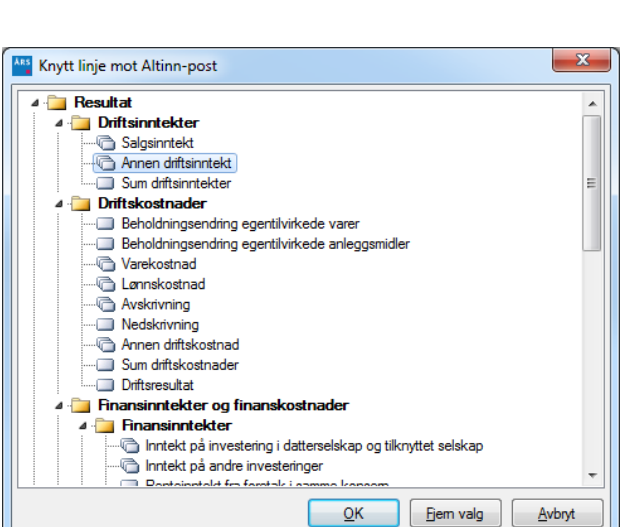

 $\Omega$ Altinn

.<br>Annen driftsinntekt<br>Sum driftsinntekter

arekostnad

snnskostn

edskrivning

eholdningsendring egentilvirkede<br>eholdningsendring egentilvirkede

Altinn-linjer hvor det er tillatt med flere knytninger til samme linje har dette ikonet foran Altinnlinjen:

Resultat | 災| 詳 詳| 音 事 | 重 図 | 最 | a

 $\label{lem:optimal} \begin{minipage}[t]{0.9\linewidth} \textbf{Werdendringer biologies} & \textbf{e} is the \textbf{d}m \textbf{d}m \$ 

Beholdningsendring<br>**Varekostnad**<br>........Forbruk av vare<br>.........Fremmedytelse

Lønnskostnad

Annen driftskostnad

tivning Nedskri

iring egentilvirkede va<br>fring egentilvirkede ar

**snnskostnad**<br>—Lom, feriepenger mv.<br>—Annen oppgavepiktig godtgjørelse<br>—Anbeidsgiveravgift<br>—Innbeeteningspiktig pensjonskostnad<br>—Anbeidsgodtgjørelse til eiere i ANS/DA mv<br>—Offentlig tilskudd / refusjon vedr. arbeids

.<br>Naidekraf

#### **Send til Altinn**

Innsendelse til Altinn kan foretas ved klikke på knappen  $\mathbb{R}$ .

Det er standard markert for Send som komplett. Dette betyr at det ikke er endringsmuligheter i Altinn-portalen. Revisjonsberetning må da legges ved i Årsavslutning. For øyeblikket godtar ikke Altinn at man sender *Ikke komplett*.

#### **Vedlegg**

Noter, årsberetning og kontantstrømoppstilling blir automatisk vedlagt forsendelsen til *Altinn* når det er angitt i *Innstillinger til årsrapport* at disse dokumentene inngår i

årsrapporten. Dokumentene vises som vedleggsdokumenter i dialogen *Eksporter til Altinn*. Revisjonsberetning må som eksternt dokument legges ved manuelt. Benytt knappen for eksterne vedlegg:  $^{\circ\circ}$ 

Vedlegg som er generert i Årsavslutning kan forhåndsvises. Marker dokumentet og klikk på  $\mathbb{R}$ .

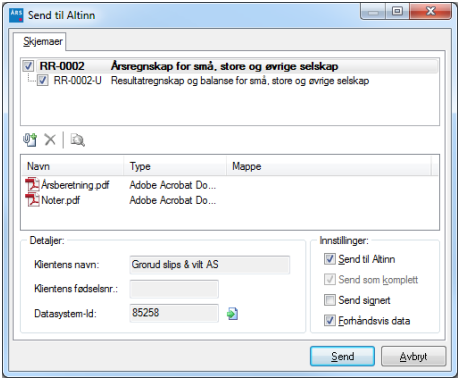

### **Oversikt over forsendelser til Altinn**

På samme måte som i Skatt gir Årsavslutning oversikt over status i Altinn for de innsendte filer til Regnskapsregisteret. Denne får du opp ved å trykke på . Status Arbeidsflyt betyr at forsendelsen er klar for signering og endelig innsendelse i portalen.

I oversikt over forsendelser til Altinn | I hurtigmeny kan status for forsendelsen kopieres via hurtigmeny (høyreklikk). Kan f. eks limes inn i e-post til dersom et problem med innsendelse oppstår og slik info blir etterspurt ved supporthenvendelse.

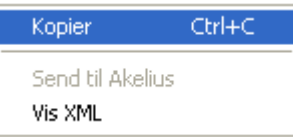